# **INTERNSHIP REPORT ON ISP SETUP AND CONFIGURATION WITH MIKRO-TIK AND LINUX PLATFORM**

**BY**

# **MD. MAHMUD HASAN ID: 161-15-6935**

This report is presented by the partial fulfillment of the requirements for the Degree of Bachelor of Computer Science and Engineering.

Supervised By

### **Shaon Bhatta Shuvo**

Senior Lecturer Department of CSE Daffodil International University

Co-supervised By

# **Masud Rabbani**

Lecturer Department of CSE Daffodil International University

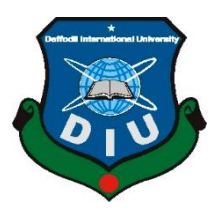

**DAFFODIL INTERNATIONAL UNIVERSITY DHAKA, BANGLADESH DECEMBER 2018**

### **APPROVAL**

My internship titled is "ISP Setup and Configuration with Mikro-Tik and Linux Platform", submitted by Md. Mahmud Hasan, ID no: 161-15-6935 to the Department of Computer Science and Engineering, Daffodil International University, has been accepted as satisfactory for the partial fulfillment of the requirements for the degree of B.Sc. in Computer Science and Engineering and approved as its style and contents. The presentation has been held on 10 December 2018.

### **BOARD OF EXAMINERS**

**Dr. Syed Akhter Hossain Professor and Head Chairman** Department of CSE Faculty of Science & Information Technology Daffodil International University

**Dr. Sheak Rashed Haider Noori Associate Professor & Associate Head Internal Examiner** Department of CSE Faculty of Science & Information Technology Daffodil International University

**Md. Zahid Hasan Internal Examiner Assistant Professor** Department of CSE Faculty of Science & Information Technology Daffodil International University

#### **Dr. Mohammad Shorif Uddin External Examiner Professor**

Department of Computer Science and Engineering Jahangirnagar University

#### **DECLARATION**

I hereby declare that, this internship report is prepared by me Md. Mahmud Hasan, ID No: 161-15-6935 to the department of Computer Science and Engineering, Daffodil International University, under my honorable supervision Shaon Bhatta Shuvo, Lecturer, Department of CSE, Daffodil International University. I also declare that, I collect information from my internship organization Daffodil Online Limited (DOL), ISP based Corporation, Books, Internet and my friends also.

#### **Supervised by:**

**Shaon Bhatta Shuvo** Senior Lecturer Department of CSE Daffodil International University

#### **Co-Supervised by:**

#### **Masud Rabbani**

Lecturer Department of CSE Daffodil International University

#### **Submitted by:**

#### **Md. Mahmud Hasan**

ID: 161-15-6935 Department of CSE Daffodil International University

### **ACKNOWLEDGEMENT**

At first, I wish to convey my cordial thanks and gratitude to Almighty Allah for everything. I would like to thank my Supervisor- **Shaon Bhatta Shuvo** Senior Lecturer, Department of CSE, DIU for supporting me with lots of effort and time to perform the internship program.

I am grateful to **Sabbir Ahmed (Polash),** the CEO of Daffodil Online Limited. I also thanks to **Md Abul Basher and Md. Imran Hossain, (System and Network Trainer)** of Daffodil Online Limited for their support. Without their help of support, I can't complete my internship training in the company. Other members of the company also my batch mate helped me tremendously for doing my internship program.

I would like to thanks my heartiest gratitude to **Dr. Sayed Akther Hossain (Department Head of CSE, DIU)** for his kind help to finish my internship and also to other faculty member and the staff of CSE department of Daffodil International University.

Finally, I must acknowledge with due respect the all support and inspiration of my parents. [1]

#### **ABSTRACT**

MikroTik operating system is designed for a network router. These functions include IP Addressing, Firewall & Nat, Routing, Bandwidth Limiter, Point to Point Tunneling Protocol, DNS server, DHCP server, Hotspot, and many other features. It is very useful for our daily life. In this sector we will know about Cisco, MikroTik, Cabling, Linux System etc. Network devices are connected to computers, peripherals, even LOT devices. Switches, routers and wireless access points are the essential networking basic. Through them device connected to network can communicate with one computer to another computer and with other networks, like the internet. Now today a large number of people all over the world usage internet technology with their dally life. So, the networking is so much important fact right now. Now-a-days every single people, business and e-commerce, every work station is fully depending on software-based communication and internet technology. That is the reason it's extremely valuable to anchor the system. Computer system and peripheral are connected to form a network. They provide various advantages, for Example-Instant messaging, parallel computing, video conference, interaction with other users using dynamic web pages, sharing information by using internet or web.

# **TABLE OF CONTENTS**

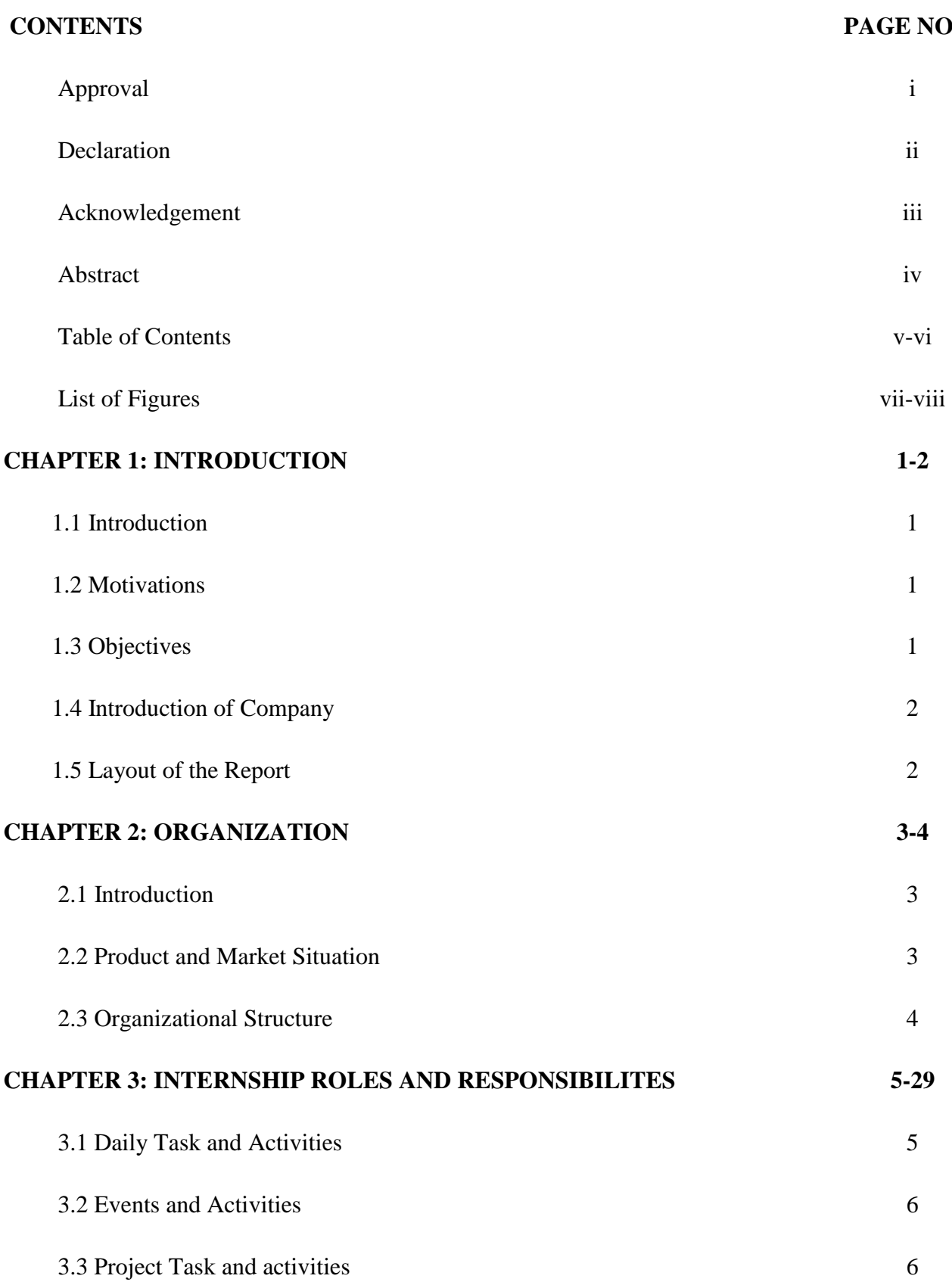

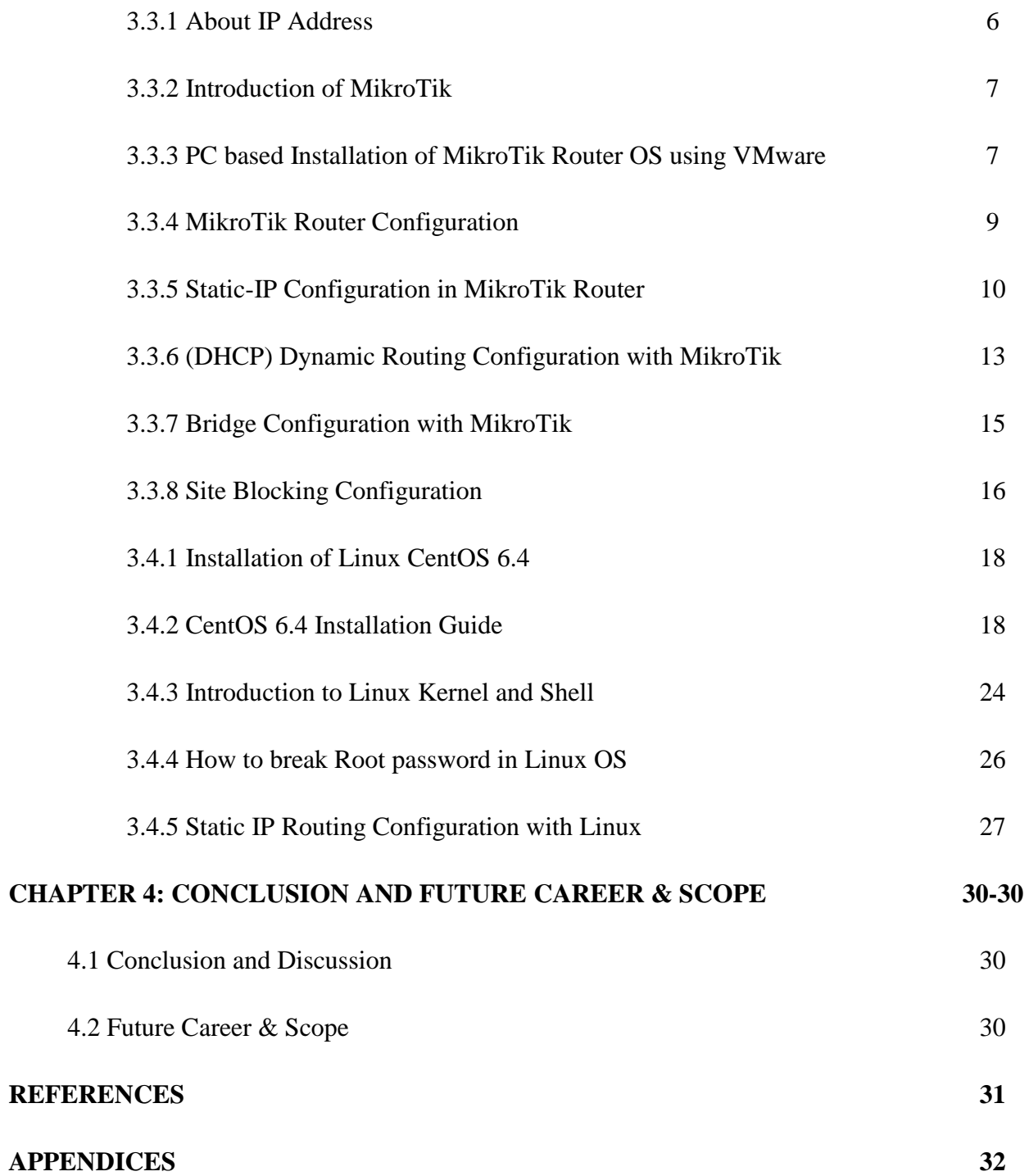

### **LIST OF FIGURES**

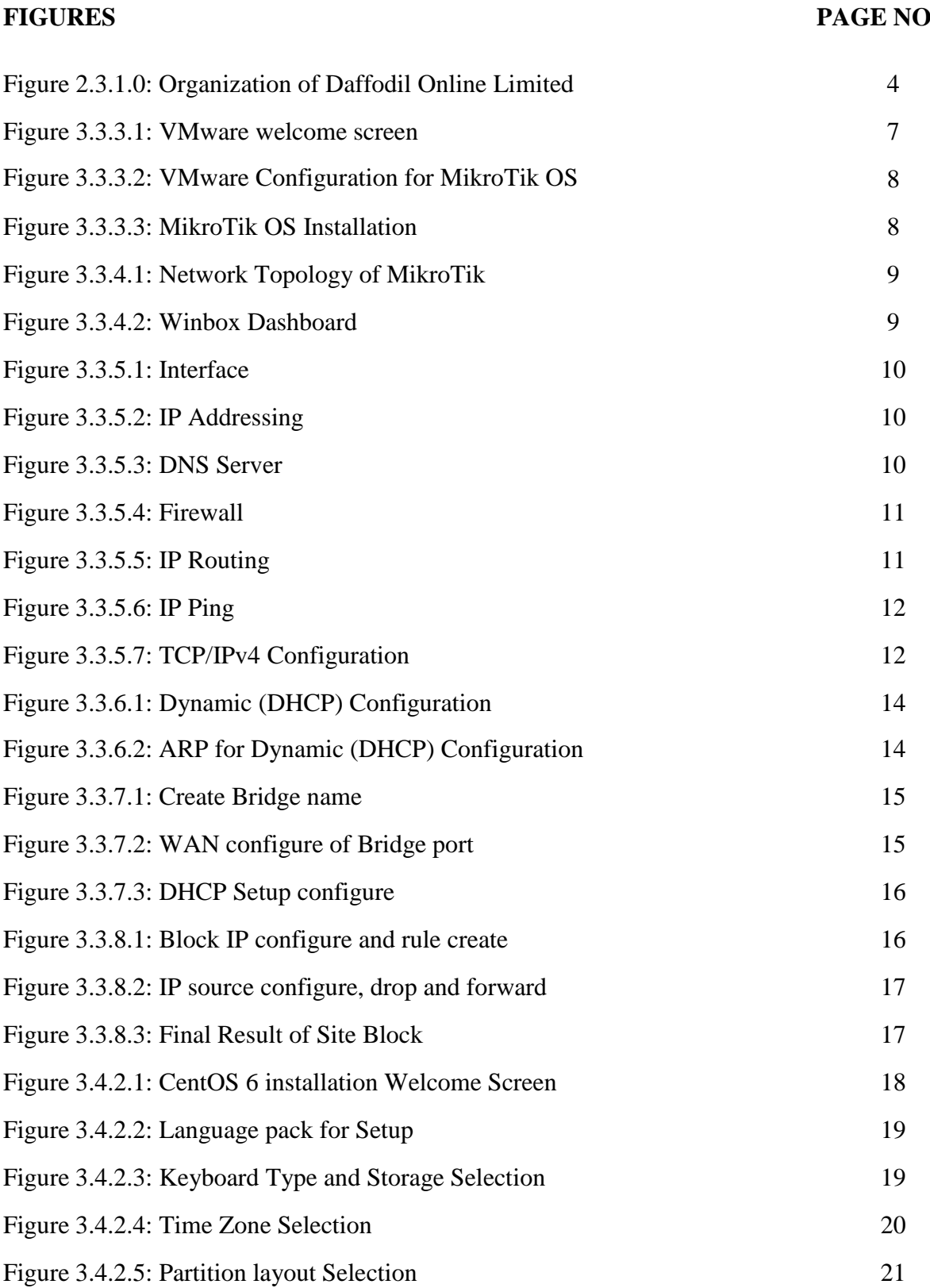

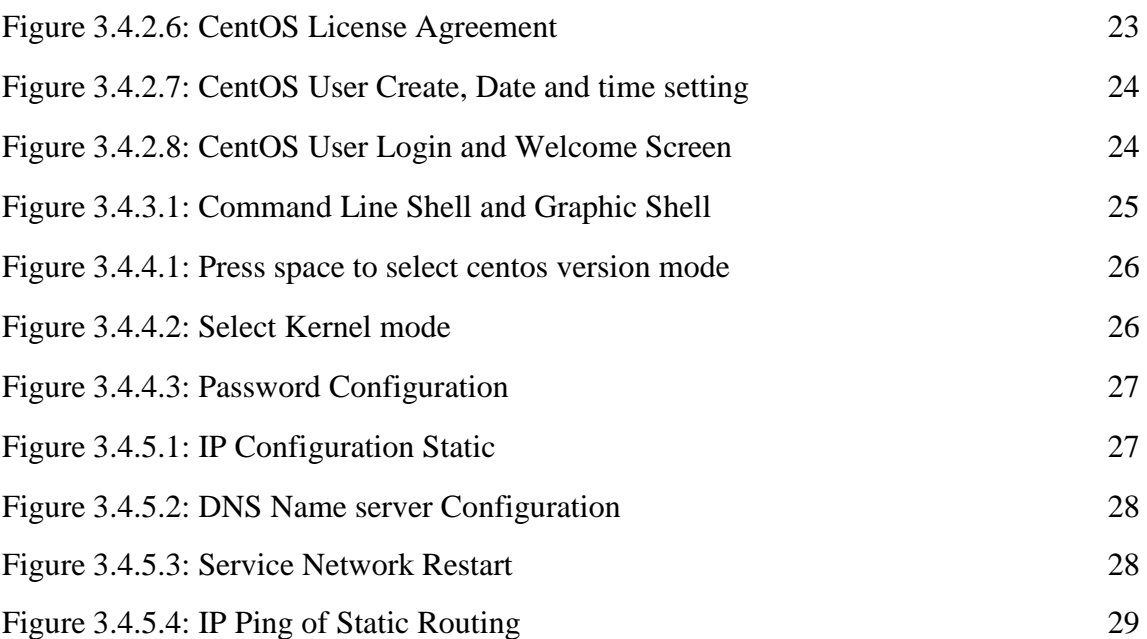

# **CHAPTER 1 Introduction**

### **1.1 Introduction:**

A network device is connecting to computer, peripherals, even LOT devices. Routers, switches and wireless access points are the essential networking basics. I choose this internship because I wanted to benefit from the experience. Through them device connected to network can communicate with one computer to another computer.

### **1.2 Motivation:**

I am currently pursuing in the final semester of my Bachelor Degree program in CSE. I choose my internship at Daffodil Online Limited (DOL) because I discovered that the Daffodil Online limited has overcome every customer satisfaction & services because of their excellent reputation. Daffodil Online Limited (DOL) is now a well-known and reputed Internet Service Provider (ISP) in Bangladesh. I think that I can successfully prove my experience by the help of Daffodil Online Limited.

## **1.3 Objectives:**

Now in the modern world "Basic MIKRO TIK & LINUX" is a very generic term. The internship program is making me as a compatible one in the job market. Temporary job in software engineering is a stage to give better work encounter when an understudy is still in school, to equivalent occupation aptitude with scholarly preparing, and to assist understudy with preparing the change from school to work.

- Install Mikro Tik and perform network configuration.
- Install Linux for server administration and maintained hardware equipment.

Perform user and group administration.

### **1.4 Introduction of Company:**

Daffodil Online Ltd is a top-rated Internet Service Provider (ISP) in Bangladesh and furthermore the most experienced and prominent organization in the ICT field where they are essential business morals is Long Term Relationship with their clients. They are exceptionally future. In the time of 2002 they are begun their excursion. Since the earlier years, they expounded grateful of what they have picked up, and furthermore more enthusiastic about their viewpoint for a similarly cheerful their exercises and administration office following to the client's proposal and thinking about need of time. [2]

### **1.5 Layout of the Report:**

In this report I shown the introduction, motivation, objective, introduction of company, introduction about my internship organization, and also about the company, company product for marketing and organization structure of the company.

After that I show my internship dally task with activities events and project task and activities.

At last I described Conclusion & Discussion, Future Career & Scope, and also discussed Future Scopes of the platform MikroTik and Linux.

### **CHAPTER 2**

#### **Organization**

#### **2.1 Introduction:**

The internship enterprise where I have taken my Training is Daffodil Online Ltd. Daffodil Online Ltd. (DOL) is proud to be one of the promoters and oldest ISP/ASPs in Bangladesh and providing one stop integrated ICT services and solution since July 2002. During, the past years, they extended their operation and service portfolio according to the customer's recommendation and considering demands of time.

#### **2.2 Product for Marketing:**

Daffodil Online Ltd. prides itself as one of the main across the nation Internet Service Provider (ISP) in Bangladesh. They are the most experienced and most seasoned organization in the ICT field where they are fundamental business morals is Long Term Relationship with their clients. As they take a gander at the development throughout the decade since our origin, they are to a great degree glad for what we have accomplished and considerably more amped up for our viewpoint for a similarly encouraging future. Daffodil Online Ltd likewise gives distinctive IT Services and Professional Training administrations. These are given underneath.

The Daffodil Online Ltd provides us particular IT Based Professional Training services. These are:

- ISP support.
- IT Security protection.
- Web Hosting & Domain Registration.
- Corporate level Internet Solution.
- IT based Professional Courses & Training.
- Open Source application solution.
- Web site Development.

# **2.3 Organizational Structure of Daffodil Online Limited:**

| Chairman                      |
|-------------------------------|
| <b>Managing Director</b>      |
| <b>General Manager</b>        |
| <b>CEO</b>                    |
| <b>Manager</b>                |
| <b>Deputy Manager</b>         |
| <b>Sr. Assistance Manager</b> |
| <b>Assistance Manager</b>     |
| <b>Senior Officer</b>         |
| <b>Officer</b>                |
| <b>Officer Staff</b>          |

Figure 2.3.1.0: Organization of Daffodil Online Limited

### **CHAPTER 3**

### **Internship Roles & Responsibilities**

### **3.1 Daily Task and Activities:**

 $\triangleright$  Month - 1: In the first month of my internship at daffodil online limited I have learned and performed the following tasks:

- $\checkmark$  About IP address.
- $\checkmark$  Introduction of MikroTik.
- $\checkmark$  PC based Installation of MikroTik Router OS using VMware.
- $\checkmark$  Configure Mikro-Tik Router with Commands.
- $\checkmark$  How to configure ISP link.
- $\checkmark$  How to configure your LAN Network.
- $\blacktriangleright$ Month - 2: In this month I have learned and performed the following tasks:
	- $\checkmark$  Bandwidth Control in different ways.
	- $\checkmark$  Bridge mode configure.
	- $\checkmark$  Firewall and NAT Configuration.
	- $\checkmark$  Network Security.
- $\blacktriangleright$ Month  $-3$ : In this month of I have learned and performed the following tasks:
	- $\checkmark$  Introduction of LINUX.
	- $\checkmark$  Installation of Linux CentOS 6.4.
	- $\checkmark$  Managing User Accounts and passwords.
	- $\checkmark$  Basic Linux Commands.
	- $\checkmark$  File and Directory Making and Control.
	- $\checkmark$  Work Effectively on the Unix Command Line and Run level concept.

 $\blacktriangleright$ Month  $-4$ : In this month of my internship at daffodil online limited I have learned and performed the following tasks:

- $\checkmark$  File and Directory Permissions.
- $\checkmark$  User and Group Add and Modification.
- $\checkmark$  Ownership, Group and User Permission.
- $\checkmark$  ACL Permission Configuration.
- $\checkmark$  Linux System Administration.

### **3.2 Events and Activities:**

Preparing is critical for temporary position is the main stage, when an understudy faces some issue amid entry level position, at that point it is obligatory to give preparing to address the issue. Issue has been identified & preparing can be tackling it. Preparing can be depicted aptitudes, ideas, enhanced execution in temporary position condition. In this internship on daffodil online limited I have learned and performed the following tasks:

- $\checkmark$  About IP address for all class of IP with Subnet.
- $\checkmark$  Mikro-Tik Router and Configuration.
- $\checkmark$  Learning & understanding About Network Components.
- $\checkmark$  Install and Configuration in Linux, step by step full describe with figure.
- ✓ Linux System Administration.

### **3.3 Project Task and Activities:**

#### **3.3.1 About IP address:**

An Internet Protocol address (IP address) is a numerical name pointed to every gadget associated with a PC organizes that uses the Internet Protocol for correspondence. An IP address serves two main capacities: host or system interface ID and area tending to. Web Protocol form 4 (IPv4) characterizes an IP address as a 32-bit number. Be that as it may, in light of the development of the Internet and the exhaustion of accessible IPv4 addresses, another adaptation of IP (IPv6), utilizing 128 bits for the IP address, was created in 1995, and institutionalized as RFC 2460 out of 1998. IPv6 organization has been continuous since the mid-2000s. IP addresses are normally composed and shown intelligible documentations, for example, 172.16.254.1 in IPv4,  $in$ and 2001:db8:0:1234:0:567:8:1 in IPv6.<sup>[3]</sup>

#### **3.3.2 Introduction of MikroTik:**

MikroTik is a network-based equipment manufacturing company. MikroTik was founded by Latvia in 1996 to develop ISP System with Router & Wireless Devices. [4]

#### **3.3.3 PC based Installation of MikroTik Router OS using VMware:**

Requirement Items:

- VMware Workstation Application.
- Mikro-Tik Router OS ISO image file.
- Winbox.

Now I show the Install Guideline Step by Step:

Step 1: At first install VMware application and open it, then click on **File>New Virtual Machine>Typical>Next**.

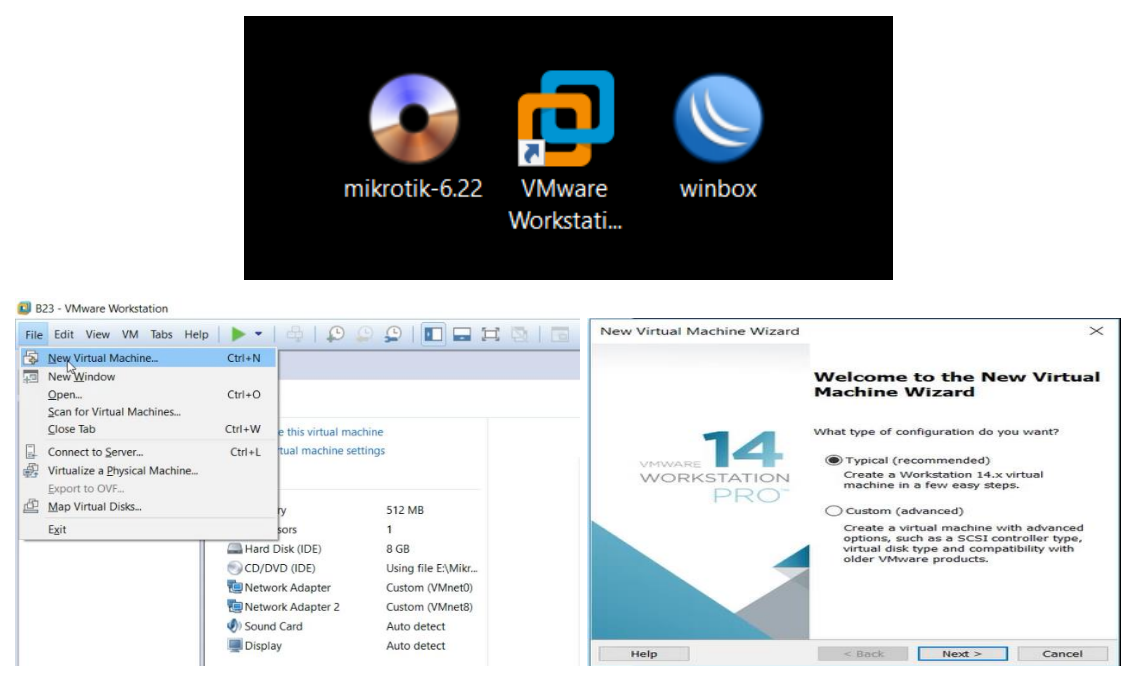

Figure 3.3.3.1: VMware welcome screen

Step 2: Now Select on the Installer disk image file(iso) and choose the iso image file and then click on Next. After that create a virtual machine name and also choose a location where the machine is Install, then click Next. Now configure the Hardware requirement how we have need.

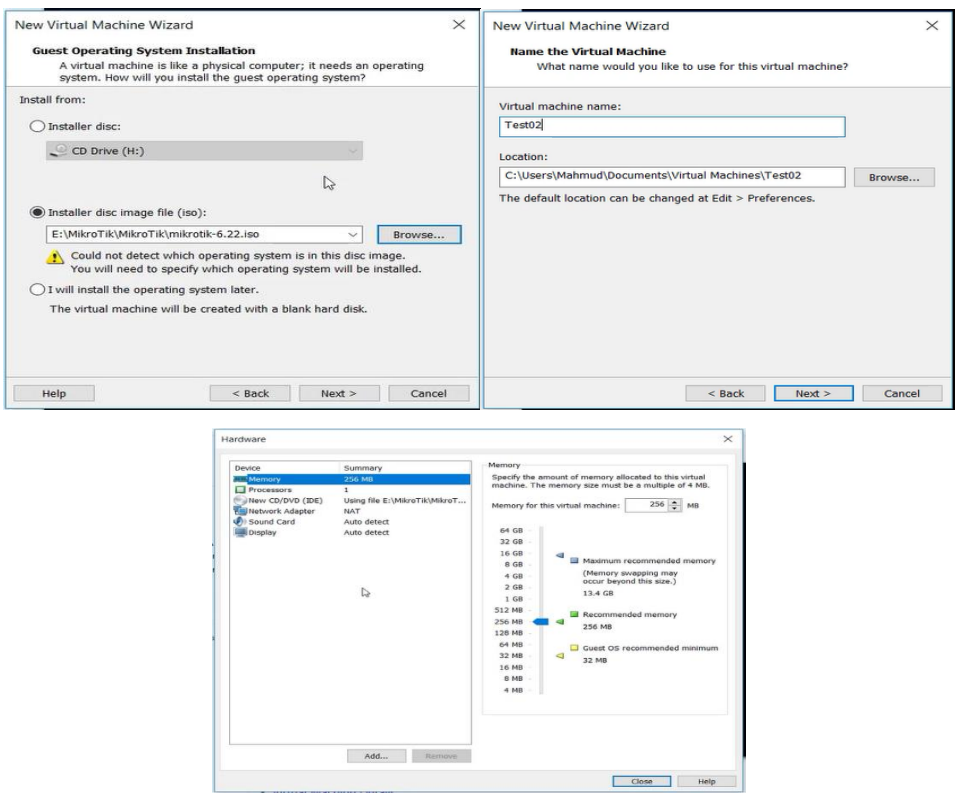

Figure 3.3.3.2: VMware Configuration for MikroTik OS

Step 3: Now click on the "Power on the virtual machine" and then show a welcome screen where click "a" for select all and then press "I" to install. Then press "n" to do not keep configuration and "y" to continue. After install complete show a login screen, where press MikroTik Login: admin and password: admin then enter.

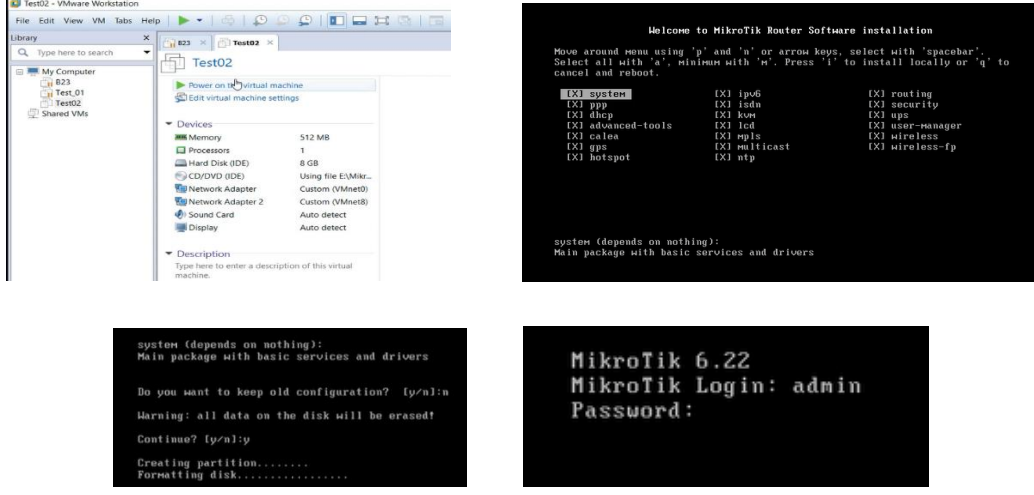

Figure 3.3.3.3: MikroTik OS Installation

#### **3.3.4 MikroTik Router Configuration:**

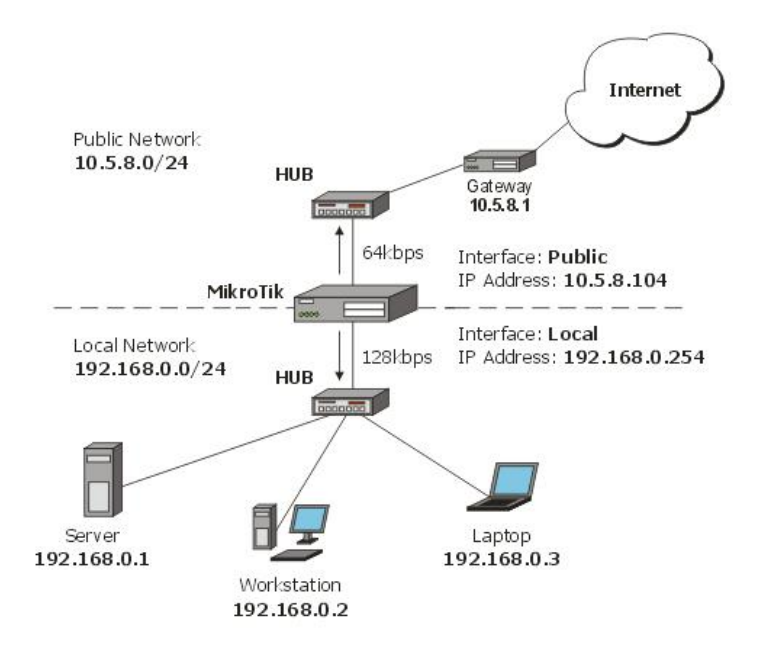

Figure 3.3.4.1: Network Topology of MikroTik

At first download Winbox and router os ISO image file, after that install router os in vmware and run winbox, now click on the Mac address type "admin" in login window and do not need to give user Password. [5]

|                 |                                |                       |    | admin@00:0C:29:96:E4:D7 (MikroTik) - WinBox v6.22 on x86 (x86)<br>Session Settings Dashboard |            |            |            |                                  |         |                   |                                                                     |            |                   |         | $\times$                      |
|-----------------|--------------------------------|-----------------------|----|----------------------------------------------------------------------------------------------|------------|------------|------------|----------------------------------|---------|-------------------|---------------------------------------------------------------------|------------|-------------------|---------|-------------------------------|
| $\mathbf{v}$    | $\alpha$                       | Safe Mode             |    | Session: 00:0C:29:96:E4:D7                                                                   |            |            |            |                                  |         |                   |                                                                     |            |                   |         | $\blacksquare$ $\blacksquare$ |
|                 |                                | Quick Set             |    |                                                                                              |            |            |            |                                  |         |                   |                                                                     |            |                   |         |                               |
|                 |                                | T CAPsMAN             |    |                                                                                              |            |            |            |                                  |         |                   |                                                                     |            |                   |         |                               |
|                 |                                | <b>Imm</b> Interfaces |    |                                                                                              |            |            |            |                                  |         |                   |                                                                     |            |                   |         |                               |
|                 |                                | T Wireless            |    | Terminal                                                                                     |            |            |            |                                  |         |                   |                                                                     |            |                   |         | $\square$ $\times$            |
|                 | <b>Br</b> Bridge               |                       |    |                                                                                              |            |            |            |                                  |         |                   |                                                                     |            |                   |         | ٠                             |
|                 | <b>PPP</b>                     |                       |    |                                                                                              |            |            |            |                                  |         |                   |                                                                     |            |                   |         |                               |
|                 | <sup>o</sup> <sub>c</sub> Mesh |                       |    | MM <sub>1</sub><br><b>MMMM</b>                                                               | MMM<br>MMM |            | KKK<br>KKK |                                  |         |                   | <b>TTTTTTTTTTTT</b><br><b>THE REPORT OF STATE</b>                   |            | KKK<br><b>KKK</b> |         |                               |
|                 | $255$ IP                       |                       | P. | MMM MMMM MMM                                                                                 |            | III        |            | KKK KKK RRRRRR                   |         | 000000            | <b>TTT</b>                                                          |            | III KKK KKK       |         |                               |
|                 | v <sub>6</sub> IPv6            |                       | N  | MM<br>MM                                                                                     | MMM        | III        | KKKKK      |                                  | RRR RRR | 000 000           | TTT                                                                 | III        | KKKKK             |         |                               |
|                 | <b><i>2</i></b> MPLS           |                       | N  | MMM<br><b>MMM</b>                                                                            | MMM<br>MMM | III<br>III | KKK KKK    | <b>RRRRRR</b><br>KKK KKK RRR RRR |         | 000 000<br>000000 | <b>TTT</b><br><b>TTT</b>                                            | III<br>III | KKK KKK           | KKK KKK |                               |
|                 |                                | Routing               | N  |                                                                                              |            |            |            |                                  |         |                   |                                                                     |            |                   |         |                               |
|                 | System                         |                       | N  | MikroTik RouterOS 6.22 (c) 1999-2014                                                         |            |            |            |                                  |         |                   | http://www.mikrotik.com/                                            |            |                   |         |                               |
|                 |                                | Queues                |    |                                                                                              |            |            |            |                                  |         |                   |                                                                     |            |                   |         |                               |
|                 |                                | Files                 |    | ROUTER HAS NO SOFTWARE KEY                                                                   |            |            |            |                                  |         |                   |                                                                     |            |                   |         |                               |
|                 | E<br>Log                       |                       |    |                                                                                              |            |            |            |                                  |         |                   | You have 23h32m to configure the router to be remotely accessible,  |            |                   |         |                               |
|                 | <b>Radius</b>                  |                       |    | Turn off the device to stop the timer.                                                       |            |            |            |                                  |         |                   | and to enter the key by pasting it in a Telnet window or in Winbox. |            |                   |         |                               |
|                 | Tools <sup></sup>              |                       |    | See www.mikrotik.com/key for more details.                                                   |            |            |            |                                  |         |                   |                                                                     |            |                   |         |                               |
|                 |                                | <b>New Terminal</b>   |    | Current installation "software ID": 3RBP-JIKO                                                |            |            |            |                                  |         |                   |                                                                     |            |                   |         |                               |
|                 |                                | <b>ISDN Channels</b>  |    | Please press "Enter" to continue!                                                            |            |            |            |                                  |         |                   |                                                                     |            |                   |         |                               |
| RouterOS WinBox | <b>FL</b> KVM                  |                       |    | ping 192.168.50.1                                                                            |            |            |            |                                  |         |                   |                                                                     |            |                   |         |                               |
|                 |                                | Make Supout rif       |    | [admin@MikroTik] > ping 192.168.5                                                            |            |            |            |                                  |         |                   |                                                                     |            |                   |         |                               |
|                 | <b>O</b> Manual                |                       |    | ٠                                                                                            |            |            |            |                                  |         |                   |                                                                     |            |                   |         | ۰                             |
|                 |                                | New WinBox            |    | 3 items                                                                                      |            |            |            |                                  |         |                   |                                                                     |            |                   |         |                               |

Figure 3.3.4.2: Winbox Dashboard

### **3.3.5 Static-IP Configuration in MikroTik Router:**

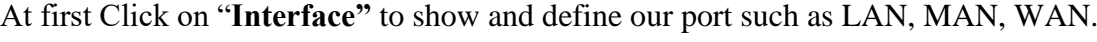

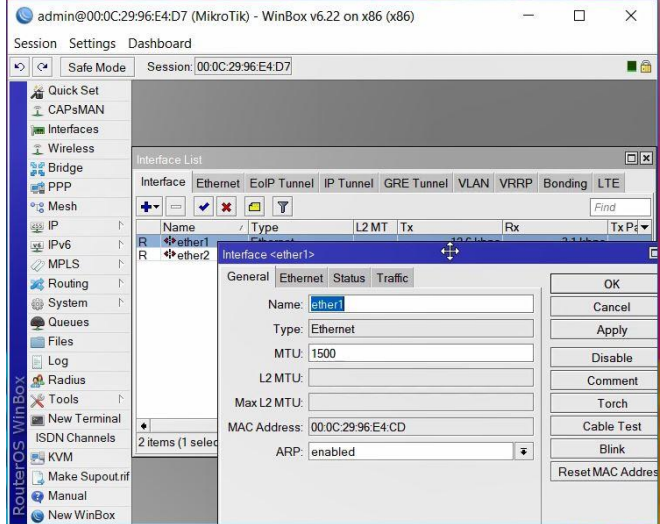

Figure 3.3.5.1: Interface

Now, click on "**IP>Address>Add IP on Address and Network>Apply OK".**

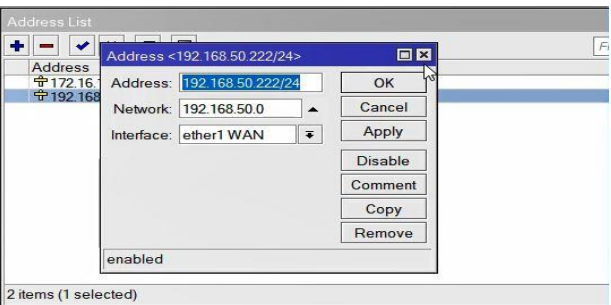

Figure 3.3.5.2: IP Addressing

Next, click **"IP>DNS>Add Server IP address>Apply OK".**

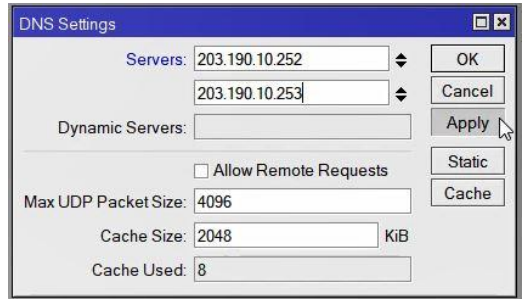

Figure 3.3.5.3: DNS Server

After that click on **"IP>Firewall>Add+>Action>Select=masquerade>Apply Ok".**

| <b>Quick Set</b>                            |                     | New NAT Rule          |                                        | $\square$                 |              |
|---------------------------------------------|---------------------|-----------------------|----------------------------------------|---------------------------|--------------|
| <b>T CAPSMAN</b>                            |                     | Advanced Extra Action | Statistics                             | OK                        |              |
| Interfaces<br><b>T</b> Wireless             |                     |                       | $\overline{\bullet}$<br>Action: accept | Cancel                    |              |
| <b>Bridge</b>                               |                     |                       | accept<br>add dst to address list      | Apply                     |              |
| <b>PPP</b>                                  |                     |                       | add src to address list                | <b>Disable</b>            |              |
| <sup>o</sup> Mesh<br>Firewall               |                     | Log Prefix:           | dst-nat<br>jump                        | Comment                   |              |
| $\overline{C}$<br>255 IP                    | <b>Filter Rules</b> |                       | log                                    | Copy                      | bcols        |
| N<br>$vs$ IPv6<br>N                         | ٠<br>80             |                       | masquerada<br>$\mathcal{U}$<br>netmap  | Remove                    | all          |
| <b>MPLS</b><br>#<br>Action<br>Ń.<br>Routing |                     |                       | passthrough<br>redirect                | <b>Reset Counters</b>     | ut. In Bytes |
| $\overline{A}$<br>System                    |                     |                       | return                                 | <b>Reset All Counters</b> |              |
| <b>Queues</b>                               |                     |                       | same<br>src-nat                        |                           |              |

Figure 3.3.5.4: Firewall

Now click **"IP>Routs>Add+ New Route=Dst. Address + Gateway>Apply OK".**

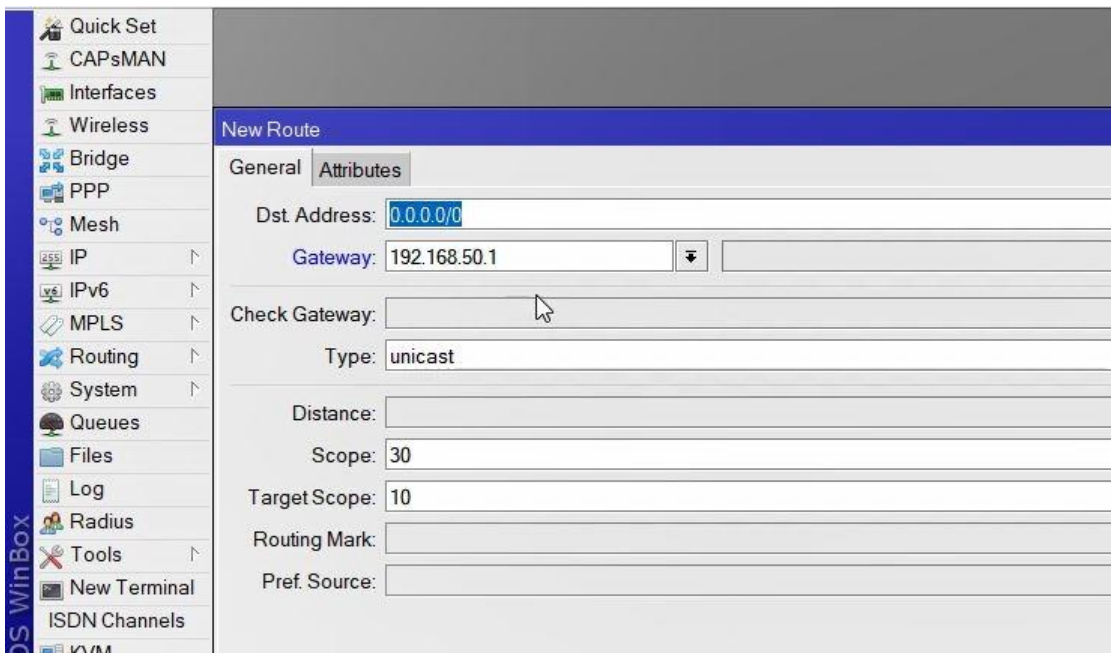

Figure 3.3.5.5: IP Routing

After process are complete then check the instruction by **"New Terminal>Terminal= ping (IP)>OK".**

| $\mathbf{v}$   | $\alpha$<br>Safe Mode                       | $\blacksquare$ $\blacksquare$<br>Session: 4C:5E:0C:2B:84:83                                                            |
|----------------|---------------------------------------------|----------------------------------------------------------------------------------------------------|
|                | Quick Set<br><b>T</b> CAPsMAN<br>Interfaces |                                                                                                    |
|                | 7 Wireless<br><b>Br</b> Bridge              | <b>DX</b><br>Terminal                                                                                                  |
|                | <b>PPP</b>                                  | $\wedge\wedge$ ()<br>$1 \frac{\sqrt{N}l}{l}$<br>111<br>$\sqrt{1}$<br>$\pm$<br>$\frac{1}{1}$<br>$\leq$                  |
|                | Switch<br><sup>o</sup> & Mesh               | $V \cup V$<br>MikroTik RouterOS 6.41.1 (c) 1999-2018<br>http://www.mikrotik.com                                        |
|                | $255$ $P$<br>2 MPLS                         | Gives the list of available commands<br>[?]<br>command [?]<br>Gives help on the command and list of arguments          |
|                | Routing<br>$\sum_{i=1}^{n}$                 | Completes the command/word. If the input is ambiquous,<br>[Tab]                                                        |
|                | N<br><sup>6</sup> System<br><b>Queues</b>   | a second [Tab] gives possible options<br>Move up to base level                                                         |
|                | <b>Files</b><br>Log<br>H                    | Move up one level<br>/command<br>Use command at the base level                                                         |
|                | <b>Radius</b>                               | [admin@MikroTik] > ping 192.168.50.1<br>SEO HOST<br><b>STATUS</b><br>SIZE TTL TIME<br>$0$ 192.168.50.1<br>64 Oms<br>56 |
| WinBox         | Fools<br>New Terminal                       | 64 Oms<br>1 192.168.50.1<br>56<br>2 192.168.50.1<br>64 0ms<br>56                                                       |
| $\overline{u}$ | $\blacksquare$ LCD<br>MetaROUTER            | 3 192.168.50.1<br>56<br>64.0ms<br>4 192.168.50.1<br>56<br>64 Oms<br>5 192.168.50.1<br>56<br>64 Oms                     |
| ë              | <b>Partition</b>                            |                                                                                                    |

Figure 3.3.5.6: IP Ping

**Final Step**, now connect pc with static IP click on **"PC Setting>Network>Change adapter setting>Ethernet>Properties>IPv4=Use your static IP address, gateway, subnet mask and DNS server>Apply OK".** [6]

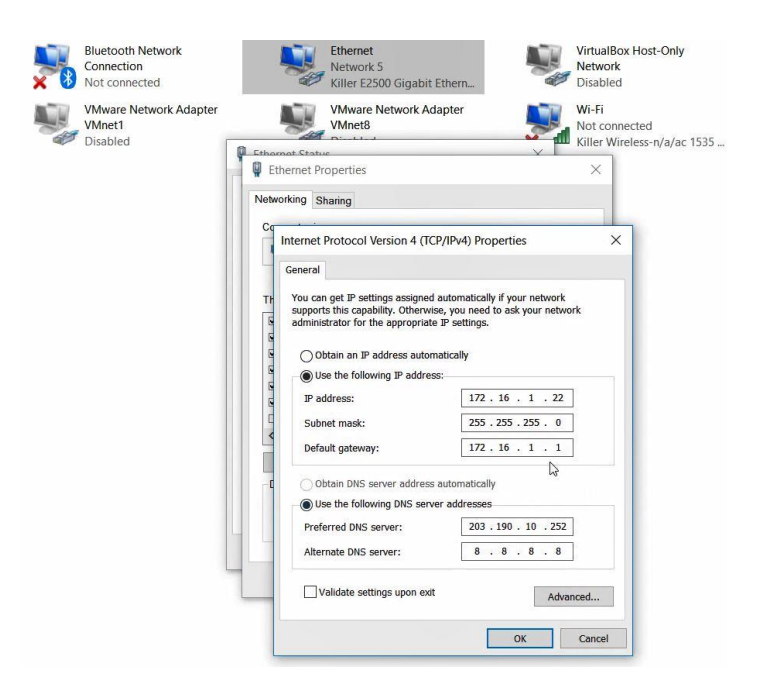

Figure 3.3.5.7: TCP/IPv4 Configuration

**3.3.6** At first click on **"IP>DHCP Server>DHCP Setup=** select needed server interface**>Next>DHCP Address Space=** example (172.160.20.0/24)>**Next>Gateway DHCP Network=** example (172.160.20.1)>**Next>Address to Give Out>Next>DNS Server>Next>Lease Time".**

**6 (DHCP) Dynamic Routing Configuration with MikroTik:**

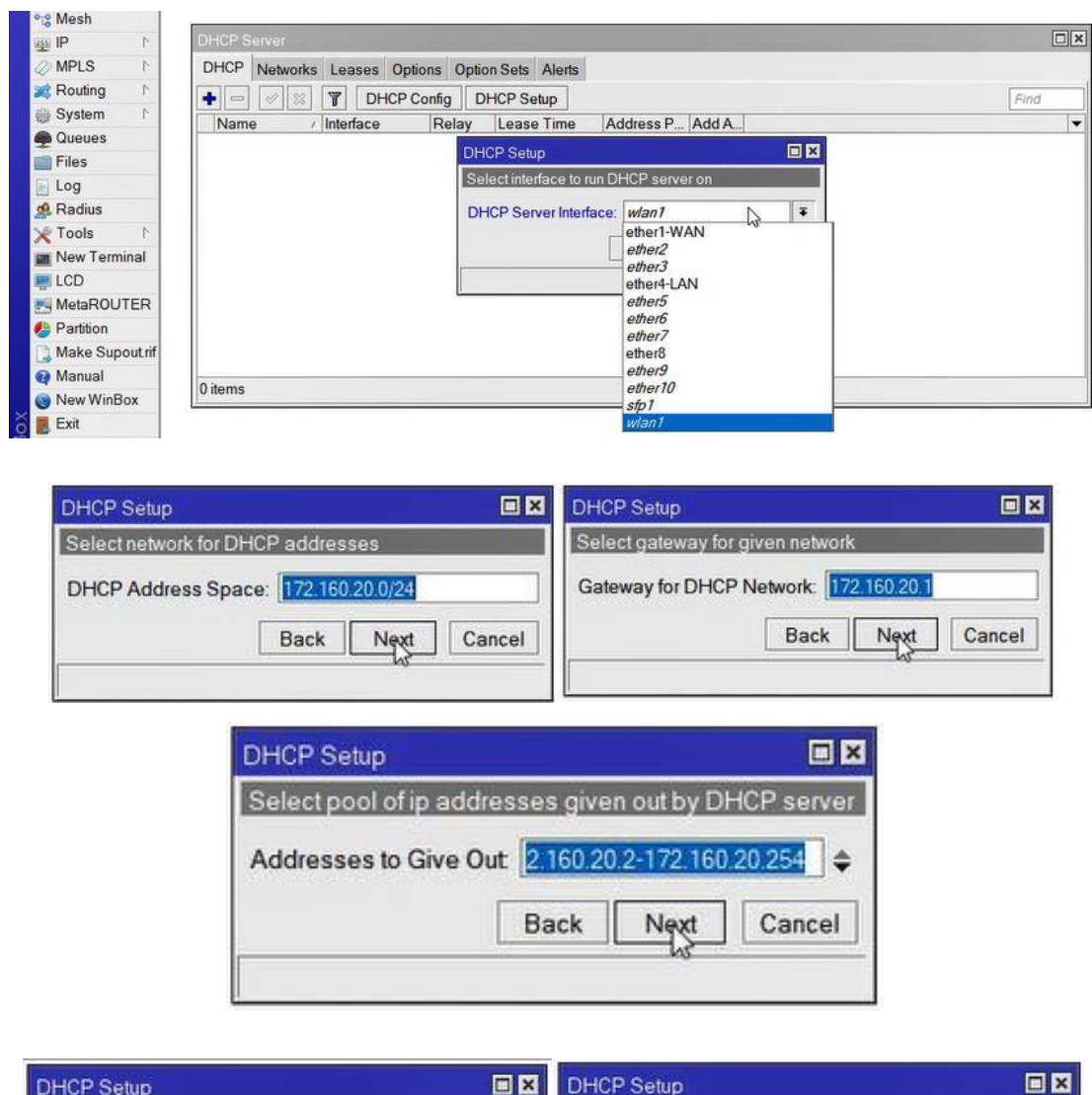

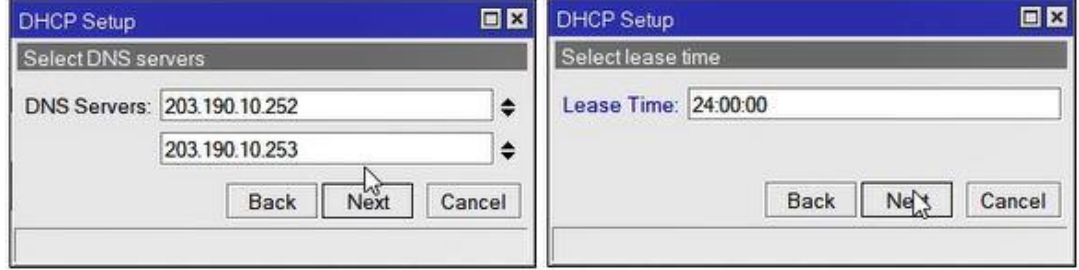

Figure 3.3.6.1: Dynamic (DHCP) Configuration

Now Restart winbox and reconnect ethernet port IPv4 into automatic from pc then click from winbox "**IP>ARP=** where show ARP list**".** [6]

| <b>ARP List</b>                                                             |                                          | 回区                                     |
|-----------------------------------------------------------------------------|------------------------------------------|----------------------------------------|
| T<br>ρW                                                                     |                                          | Find                                   |
| <b>IP Address</b>                                                           | / MAC Address                            | Interface                              |
| DC<br>\$172.160.20.2                                                        | 4C:CC:6A:DF:88:9A                        | ether4-LAN                             |
| 42 172 160 20 254 4 C:CC:6A:DF:88:9A                                        |                                          | ether4-LAN                             |
| DC<br>$= 192.168.50.1$                                                      | D4:CA:6D:81:6D:56                        | ether1-WAN                             |
|                                                                             |                                          |                                        |
|                                                                             |                                          |                                        |
| 3 items<br>u<br><b>Ethernet Status</b><br><b>Network Connection Details</b> |                                          |                                        |
| <b>Network Connection Details:</b>                                          |                                          |                                        |
| Property                                                                    | Value                                    |                                        |
| Connection-specific DNS S                                                   |                                          |                                        |
| Description                                                                 | Killer E2500 Gigabit Ethernet Controller |                                        |
| <b>Physical Address</b>                                                     | 4C-CC-6A-DF-88-9A                        |                                        |
| <b>DHCP</b> Enabled                                                         | Yes                                      |                                        |
| <b>IPv4 Address</b><br>IPv4 Subnet Mask                                     | 172.160.20.254<br>255.255.255.0          |                                        |
| Lease Obtained                                                              | Tuesday, October 9, 2018 4:57:53 PM      |                                        |
| Lease Expires                                                               |                                          |                                        |
| IPv4 Default Gateway                                                        | 172.160.20.1                             | Wednesday, October 10, 2018 4:57:54 PM |
| IPv4 DHCP Server                                                            | 172, 160, 20.1                           |                                        |
| IPv4 DNS Servers                                                            | 203.190.10.252                           |                                        |
|                                                                             | 203.190.10.253                           |                                        |
| IPv4 WINS Server                                                            |                                          |                                        |
| NetBIOS over Topip Enabl Yes                                                |                                          |                                        |
| Link-local IPv6 Address                                                     | fe80::5908:a9eb:8edb:8f1%2               |                                        |
| IPv6 Default Gateway                                                        |                                          |                                        |

Figure 3.3.6.2: ARP for Dynamic (DHCP) Configuration

### **3.3.7 Bridge Configuration with MikroTik:**

#### **"Bridge>click + Add>Bridge n= 1,2,3…. > +name fill up>Apply Ok"**

**Select Ports:** 

- $\checkmark$  ether2
- $\checkmark$  ether3 LAN
- $\checkmark$  ether<sub>6</sub> MAN
- $\checkmark$  ether<sup>9</sup>
- $\checkmark$  wlanl

#### **"IP>DHCP server >DHCP setup>Next>Apply Ok".**

➢ Step 1:

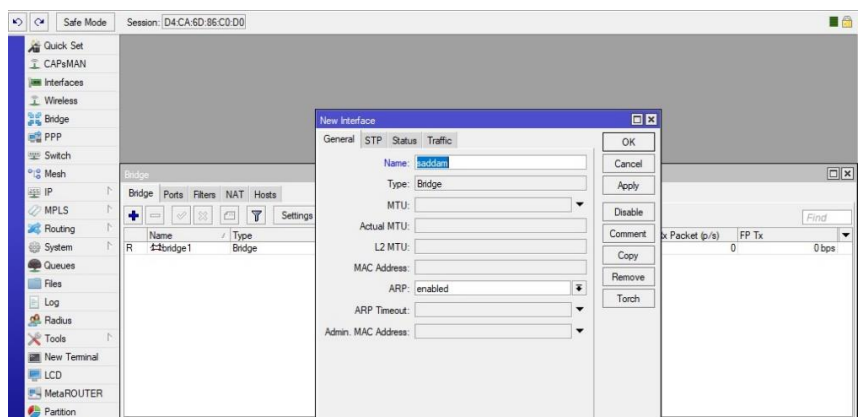

Figure 3.3.7.1: Create Bridge name

➢ Step 2:

| <b>All Quick Set</b><br><b>I CAPSMAN</b><br><b>In Interfaces</b><br>T Wireless<br><b>Big</b> Bridge<br><b>HE PPP</b><br>Switch<br><sup>o</sup> <sub>o</sub> Mesh<br><b>ASS IP</b><br><b>OMPLS</b><br>$\Gamma$<br><b>Routing</b><br>System<br>ł.<br><b>Queues</b> | <b>Bridge</b><br>Bridge Ports Filters NAT Hosts<br>$\overline{\mathbb{Y}}$<br>$\bullet$<br>$\Box$<br>$ 0\rangle$ $ 1\rangle$<br>$\equiv$<br>Interface<br>Bridge<br>Priority (h Path<br>80<br>$t1$ <sub>wian</sub> $t$<br>bridge1 | <b>New Bridge Port</b><br>General Status<br>$\overline{\bullet}$<br>Interface: ether4<br>$\overline{\bullet}$<br>Bridge: saddam                  | 日因<br>OK<br>Cancel<br>Apply | $\Box x$<br>Find |
|----------------------------------------------------------------------------------------------------|----------------------------------------------------------------------------------------------------|----------------------------------------------------------------------------------------------------|-----------------------------|------------------|
| Fles<br>Log<br><b>Radius</b>                                                                                                    |                                                                                                    | Priority: 80<br>hex<br>Path Cost: 10<br>Horizon:<br>$\blacktriangledown$                                                                         | Disable<br>Comment<br>Copy  |                  |
| <b>X</b> Tools<br>h<br><b>M</b> New Terminal<br><b>Let LCD</b><br>MetaROUTER<br>Partition                                                                                                    |                                                                                                    | $\overline{\bullet}$<br>Edge: auto<br>$\overline{\bullet}$<br>Point To Point: auto<br>$\overline{\bullet}$<br>External FDB: auto<br>Auto Isolate | Remove                      |                  |
| Make Supout of<br>Manual<br>New WinBox                                                                                                    | 1 item                                                                                                    | inactive<br>enabled                                                                                                    |                             |                  |

Figure 3.3.7.2: WAN configure of Bridge port

### $\triangleright$  Step 3:

| <b>A</b> Quick Set               | Bridge                                                                                                    | $\Box$ x             |
|----------------------------------|----------------------------------------------------------------------------------------------------|----------------------|
| <b>I CAPsMAN</b>                 | Ports Filters NAT Hosts<br>Bridge                                                                                         |                      |
| <b>IMM</b> Interfaces            | ٠<br>$\overline{r}$<br>酉<br>4<br>88<br>$\equiv$                                                                           | Find                 |
| <b>I</b> Wireless                | Interface<br>Priority (h Path Cost Horizon Role<br>Root Pat<br>Bridge                                                     |                      |
| <b>Bridge</b>                    | $44$ ether4<br>80<br>10<br>disabled port<br>saddam                                                                        |                      |
| <b>PPP</b>                       | $44$ ether $6$<br>80<br>saddam<br>10<br>disabled port                                                                     |                      |
| Switch                           | $44$ ether $9$<br>80<br>10<br>saddam<br>disabled port<br>$44$ <sub>w/an</sub> $1$<br>80<br>10<br>bridge1<br>disabled port |                      |
|                                  |                                                                                                    |                      |
| <sup>o</sup> C <sub>o</sub> Mesh | <b>DHCP Server</b>                                                                                                    | 回区                   |
| <b>ASSIP</b>                     | Ð<br>DHCP<br>Networks Leases Options Option Sets Alerts                                                                   |                      |
| <b>MPLS</b>                      | P.<br>$\overline{\mathbf{r}}$<br>٠<br><b>DHCP Config</b><br><b>DHCP Setup</b><br>窓<br>$=$                                 | Find                 |
| Routing                          | ħ<br><b>Contract</b>                                                                                                    |                      |
| System                           | Interface<br>Relay<br>Add AR.<br>Name<br><b>DHCP Setup</b><br>N<br>bridge 1<br>dhcp1<br>no                                | $\blacktriangledown$ |
| <b>Queues</b>                    | unknown<br>dhcp2<br>no                                                                                                    |                      |
|                                  | unknown<br>Setup has completed successfully<br>dhcp3<br>no                                                                |                      |
| Files                            | saddam<br>dhcp4<br>no                                                                                                    |                      |
| Log                              | OK                                                                                                    |                      |
| Radius                           |                                                                                                    |                      |
| <b>X</b> Tools                   |                                                                                                    |                      |
| New Terminal                     |                                                                                                    |                      |
| LCD                              |                                                                                                    |                      |
| MetaROUTER                       |                                                                                                    |                      |
| Partition                        |                                                                                                    |                      |
| Make Supout of                   | 4 items                                                                                                    |                      |
| Manual                           |                                                                                                    |                      |

Figure 3.3.7.3: DHCP Setup configure

#### **3.3.8 Site Blocking Configuration:**

Site Blocking Rules: "*Such as YouTube and Facebook"*

Regexp>

- $\lambda$ . + (youtube.com).\*\$,
- $\lambda$  + (facebook.com).\*\$

This is the rule for block site, we need to apply these rules.

"IP>IP address>IP assign 172.10.0/24>Firewall>New firewall 7 Protocol>YouTube name assign>Apply Ok>New firewall rule>General>source address IP assign 172.10.0/24>Apply Ok". [6]

#### ➢ Step 1:

| Guick Set                                                                                          |             | <b>Address List</b>                                     |                             |                                                                                      |         |         |                          |
|----------------------------------------------------------------------------------------------------|-------------|---------------------------------------------------------|-----------------------------|--------------------------------------------------------------------------------------|---------|---------|--------------------------|
| <b>I</b> CAP <sub>s</sub> MAN                                                                      |             | $\mathbf{v}$<br>$+$ $-$<br>回<br>怒.<br>12                |                             |                                                                                      |         |         | Find                     |
| <b>IN Interfaces</b>                                                                               |             | Address                                                 | Network                     | Interface                                                                            |         |         |                          |
| Vireless                                                                                           |             | 令172.50.10.1/24<br>令192.168.50.24/24                    | 172.50.10.0<br>192.168.50.0 | saddam<br>ether2                                                                     |         |         |                          |
| <b>Bridge</b>                                                                                      |             |                                                         |                             |                                                                                      |         |         |                          |
| <b>ING</b> PPP                                                                                     |             |                                                         |                             |                                                                                      |         |         |                          |
| Switch                                                                                             |             |                                                         |                             |                                                                                      |         |         |                          |
| <sup>o</sup> <sub>o</sub> Mesh                                                                     |             |                                                         |                             |                                                                                      |         |         |                          |
| ags IP                                                                                             | b.          | Frewall                                                 |                             |                                                                                      |         |         | $\Box x$                 |
| <b>Z</b> MPLS                                                                                      | $\mathbb N$ |                                                         |                             | Filter Rules NAT Mangle Raw Service Ports Connections Address Lists Layer7 Protocols |         |         |                          |
| <b>SC</b> Routing                                                                                  | N           | $\overline{r}$<br>四<br>٠<br>$\qquad \qquad \qquad \Box$ |                             | New Frewall L7 Protocol                                                              |         | 日図      | Find                     |
| System                                                                                             | ř.          | Name<br>Regexp                                          |                             | Name: youtube                                                                        |         | OK      | $\overline{\phantom{a}}$ |
| Cueues                                                                                             |             | · block<br>9 <sub>fb</sub>                              | ".+(google.com)."\$         |                                                                                      |         |         |                          |
|                                                                                                    |             |                                                         | ".+facebook.com)."\$        |                                                                                      | Regexp: | Cancel  |                          |
| Files                                                                                              |             |                                                         |                             | :+(youtube.com)."\$                                                                  |         | Apply   |                          |
| Log                                                                                                |             |                                                         |                             |                                                                                      |         |         |                          |
| <b>Radius</b>                                                                                      |             |                                                         |                             |                                                                                      |         | Comment |                          |
| <b>X</b> Tools                                                                                     | N           |                                                         |                             |                                                                                      |         | Copy    |                          |
| <b>New Terminal</b>                                                                                |             |                                                         |                             |                                                                                      |         | Remove  |                          |
| LCD                                                                                                |             |                                                         |                             |                                                                                      | $\sim$  |         |                          |
| MetaROUTER                                                                                         |             |                                                         |                             |                                                                                      |         |         |                          |
| Partition                                                                                          |             |                                                         |                             |                                                                                      |         |         |                          |
|                                                                                                    |             |                                                         |                             |                                                                                      |         |         |                          |
| Make Supout of<br><b>D</b><br><b>C</b><br><b>C</b><br><b>C</b><br><b>C</b><br><b>C</b><br><b>C</b> |             | 2 items                                                 |                             |                                                                                      |         |         |                          |

Figure 3.3.8.1: Block IP configure and create rule

# ➢ Step 2:

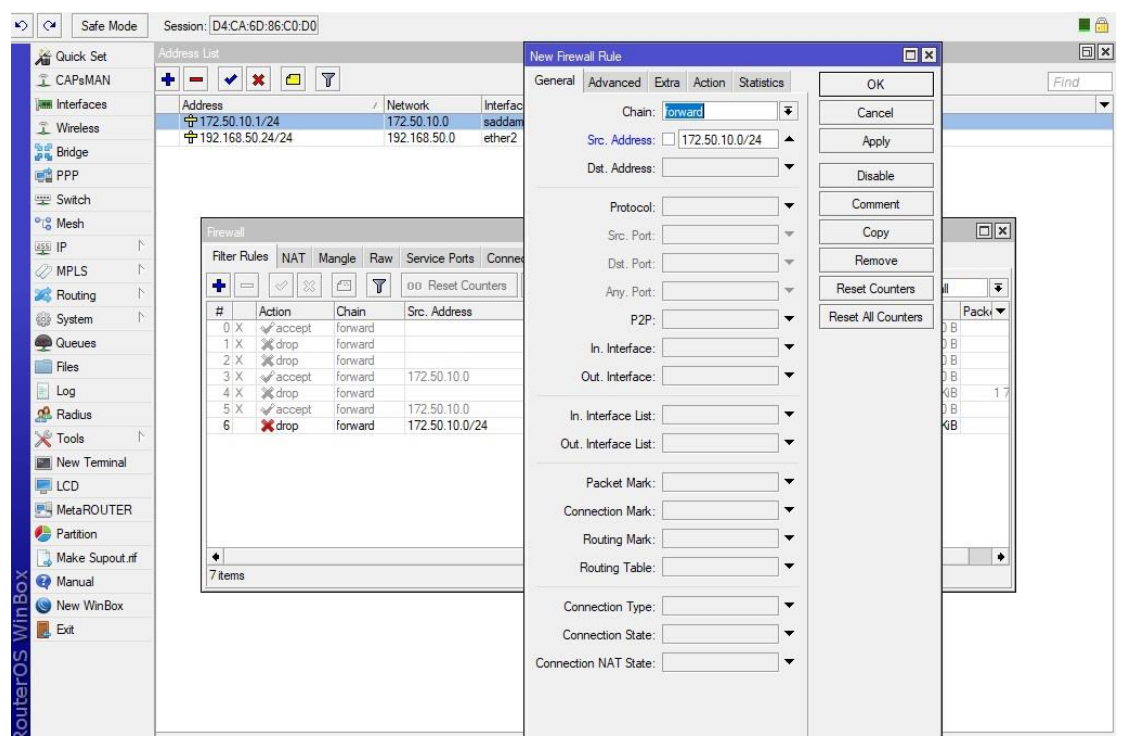

Figure 3.3.8.2: IP source configure, drop and forward

# ➢ Step 3:

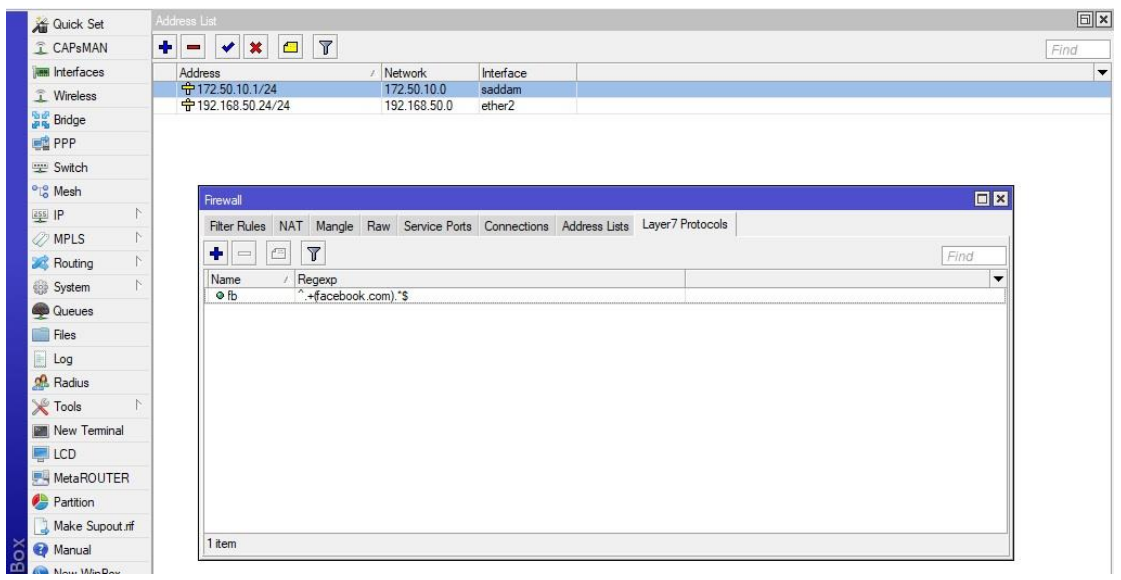

Figure 3.3.8.3: Final Result of Site Block

#### **3.4.1 Installation of Linux CentOS 6.4:**

In this session, I will show that how to install **CentOS 6.4** using the ISO image file in USB device. [7]

### **3.4.2 CentOS 6.4 Installation Guide:**

**1.** First we need to download the **CentOS 6.4** DVD ISO image file and then create a bootable USB stick using LiveUSB Creator called **Rufus**.

**2.** After that, boot our pc and select the bootable USB, press any key to access the Grub boot menu, then select USB disk and click **Enter to Install**.

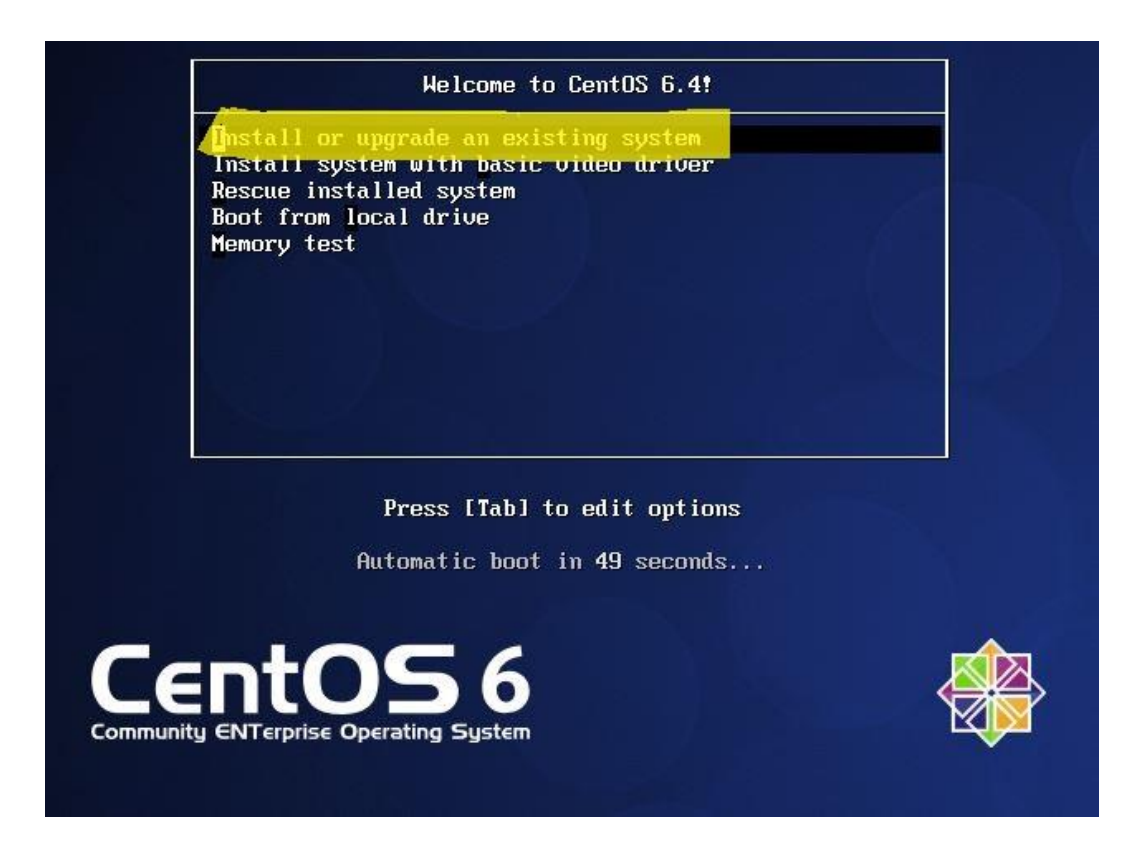

Figure 3.4.2.1: CentOS 6 installation Welcome Screen

3. Click on Next to proceed, then choose the installation language package whatever you wish to use, and click on Next.

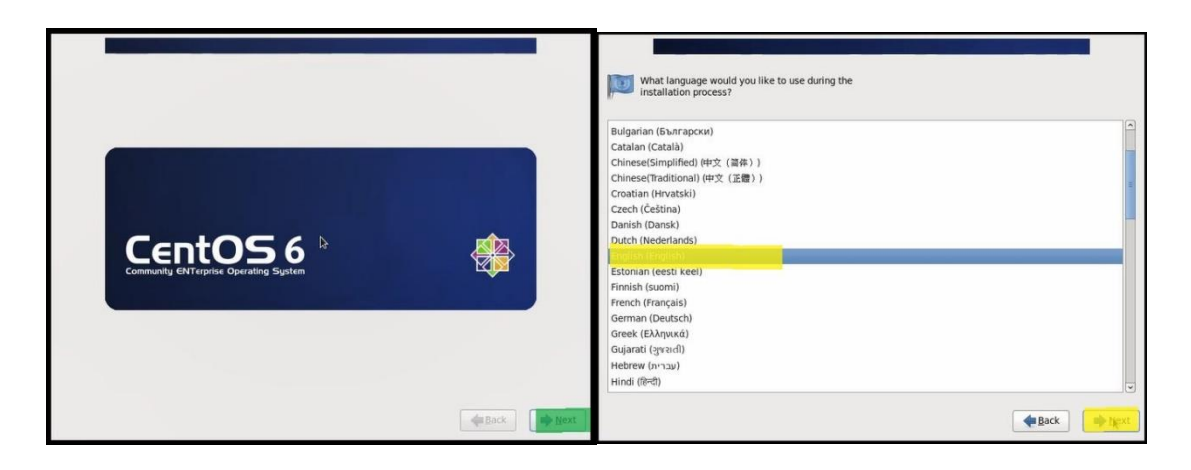

Figure 3.4.2.2: Language pack for Setup

**4.** Select the appropriate **keyboard layout** you wish to use such as "**U.S. English**" and click on **Next** and select the **storage devices** and click **Next** to install process.

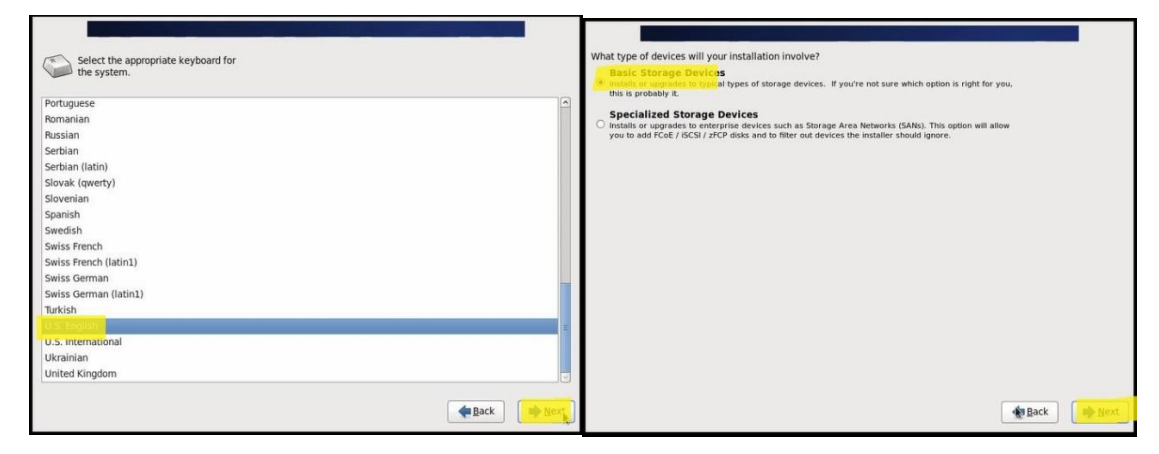

Figure 3.4.2.3: Keyboard Type and Storage Selection

**5.** In storage device warning, select the option to **clear data** on the storage disk by selecting **Yes**, discard any data and click **Next**. Now set the **Hostname** and click **Next**.

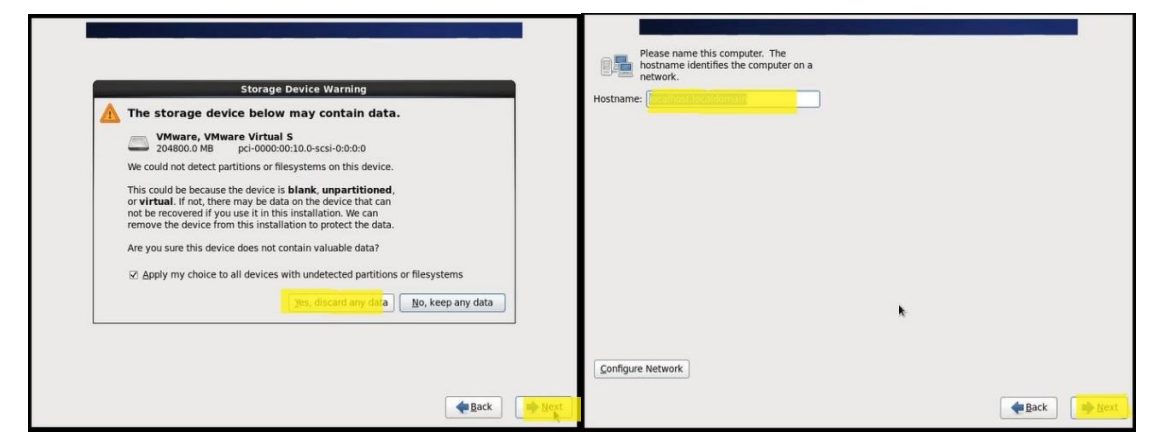

**6.** Set the **Time zone** for your location and click **Next** to proceed, then set the **root** user password and confirm it and click on **Next**.

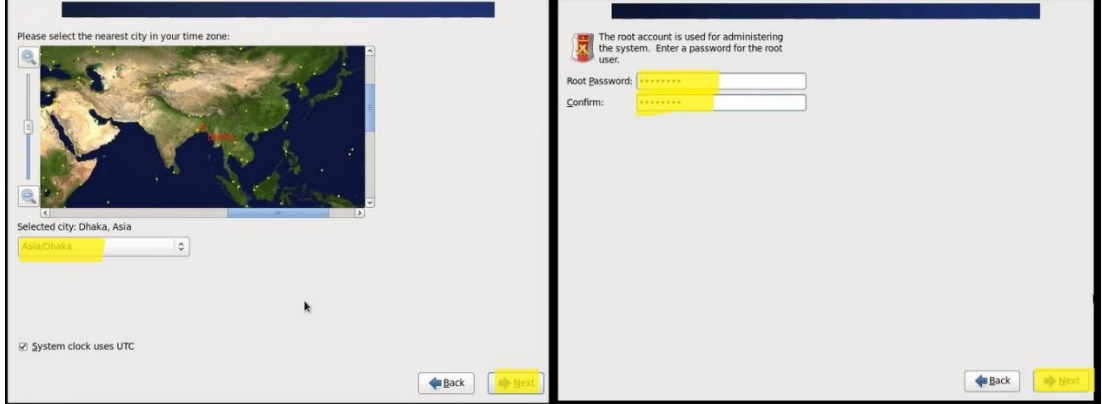

Figure 3.4.2.4: Time Zone Selection

**7.** Now, you need to choose which type of installation you want to install. Now flow the instruction step by step for partition all drive.

Step 1:

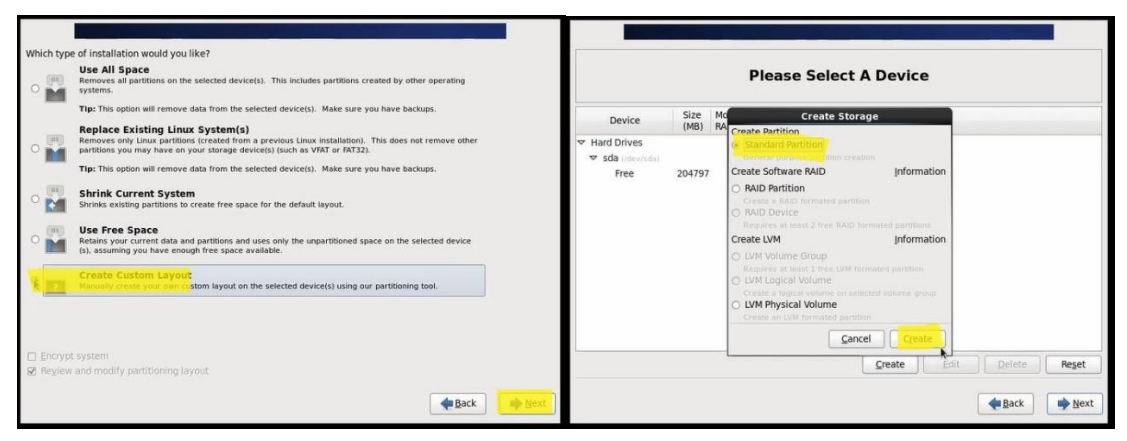

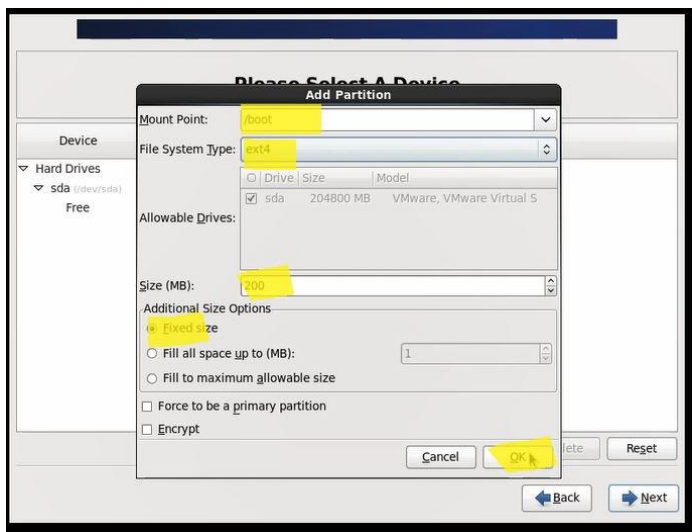

Figure 3.4.2.5: Partition layout Selection

Step 2:

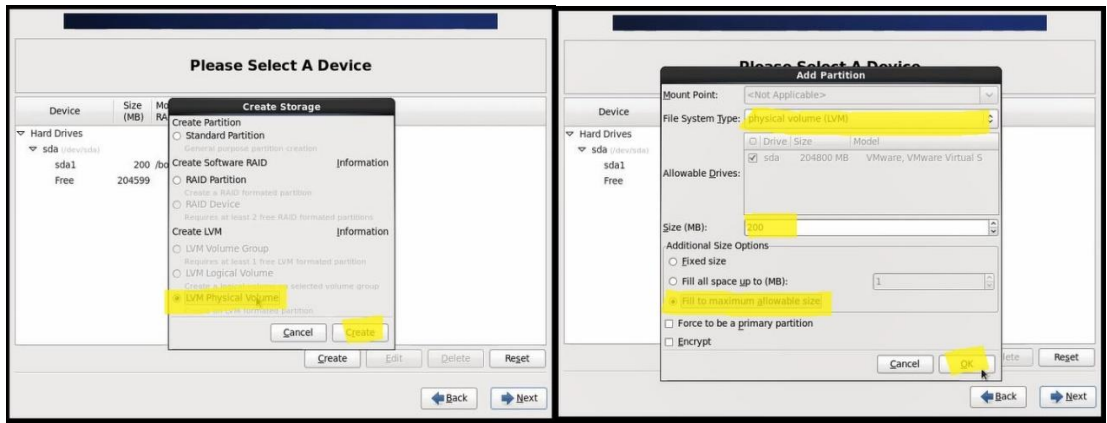

Step 3:

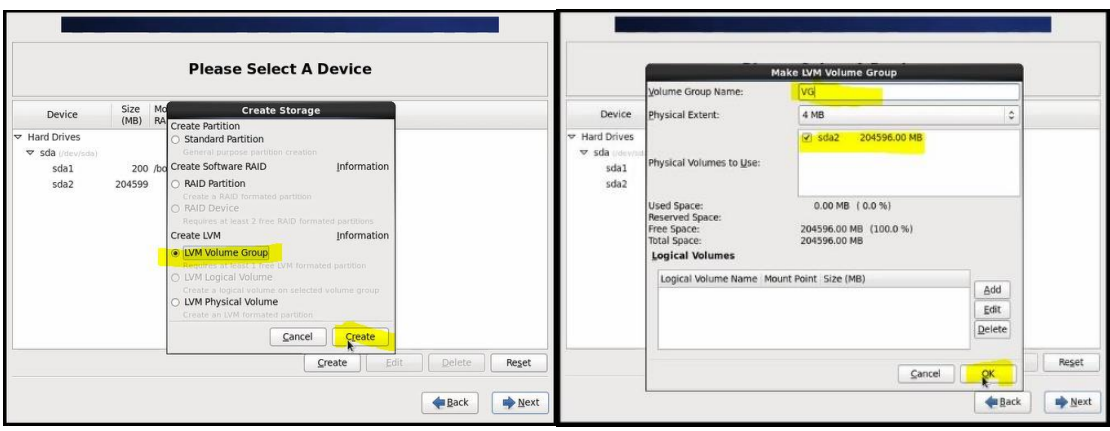

Step 4:

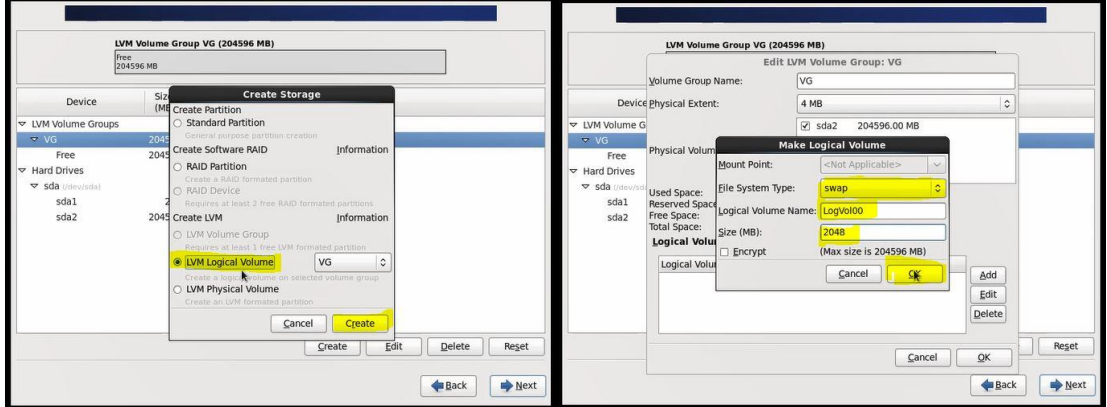

Step 5:

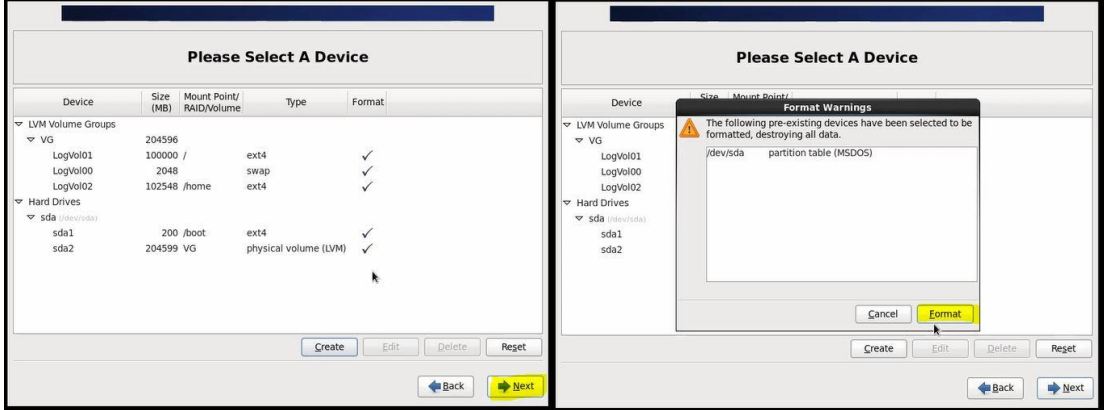

**13.** Then **Click Write changes to disk** and then click **Next** to proceed and now, **select** the installer to install the boot loader, then click **Next** to start installation process of files.

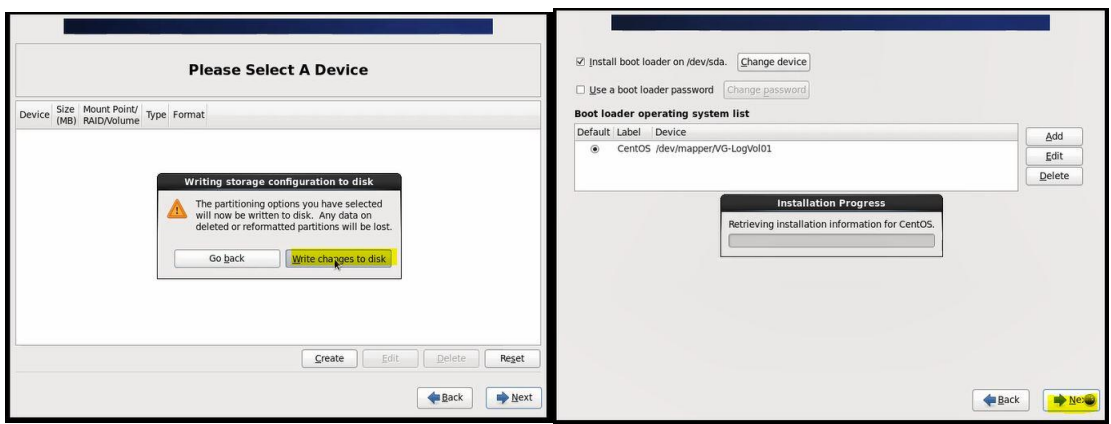

15. For GUI Select Desktop and then click **Next** to proceed and wait for until complete the installation.

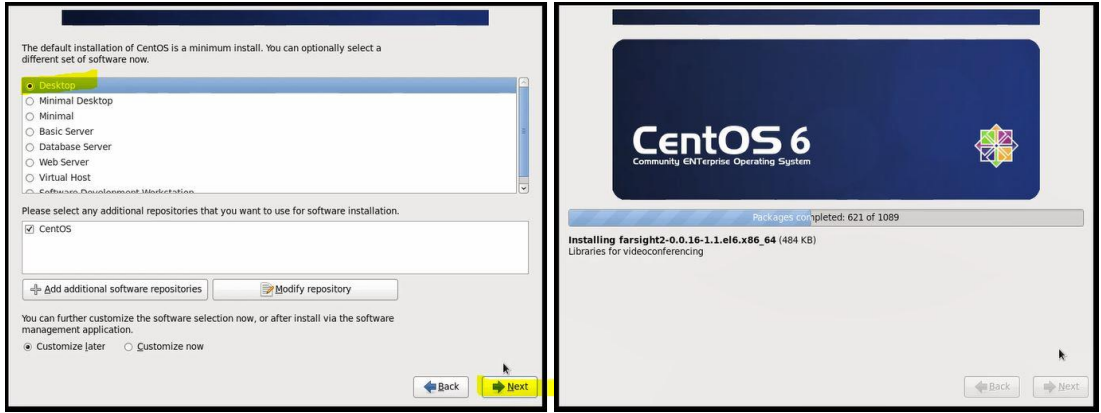

17. After rebooting and starting all services, you will land at the Welcome screen, click on Forward to continue. Now, agree to the CentOS License Agreement and click on Forward.

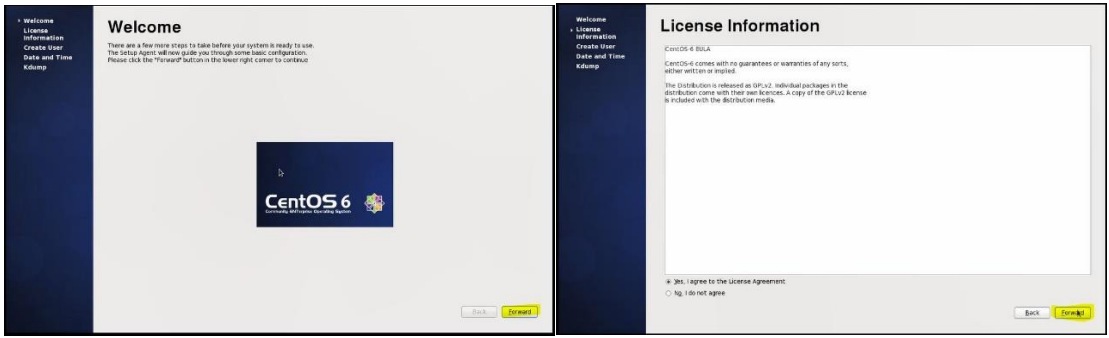

Figure 3.4.2.6: CentOS License Agreement

18. Now create an additional user, enter the username, full name and set for it a password and confirm the password and click Forward to proceed. Next, set the Date and Time for your system. It is recommending to synchronize data and time over network. Once you are done, click Forward.

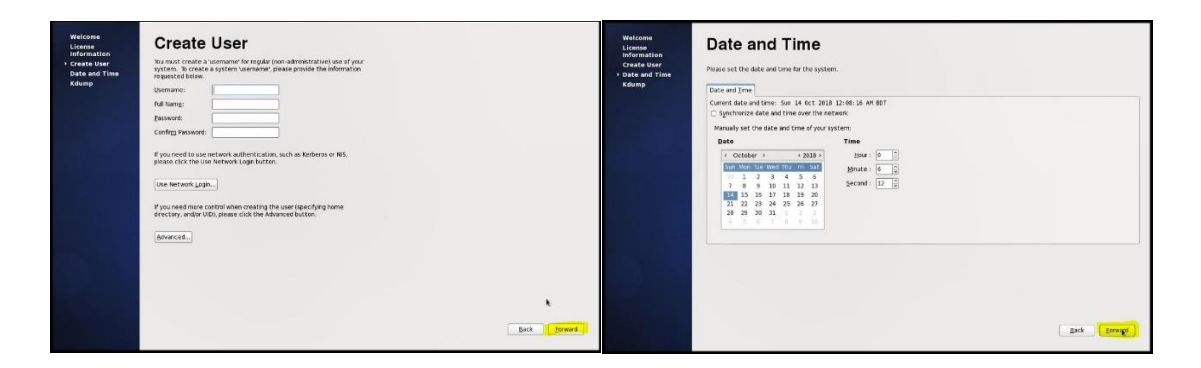

Figure 3.4.2.7: CentOS User Create, Date and time setting

**19.** Finally, log into new **CentOS 6.4** system as shown. Use your Username and password to log in. [8]

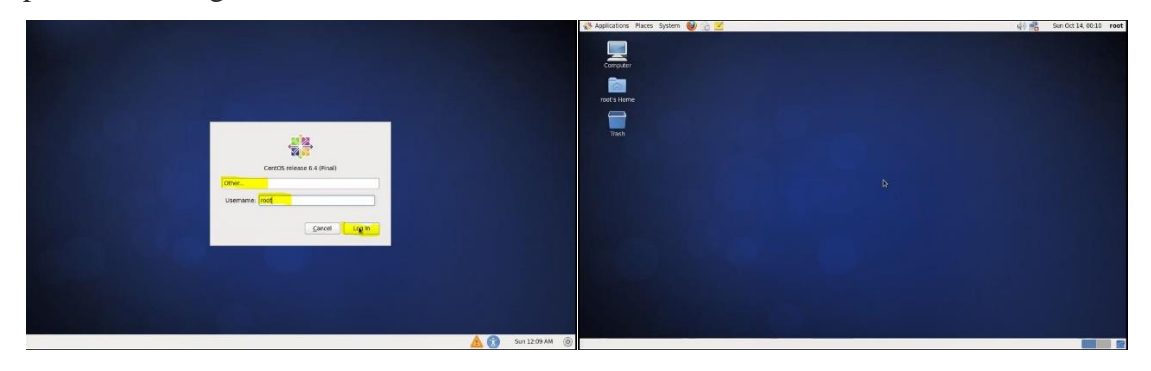

Figure 3.4.2.8: CentOS User Login and Welcome Screen

#### **3.4.3 Introduction to Linux Kernel and Shell:**

#### **Kernel:**

The kernel is a computer program that is use for the core of a computer's operating system, with complete control over everything in the system. The manages resources of the Linux system is-

- Process management.
- Memory management.  $\blacksquare$
- I/O management.
- File management.
- **•** Device management etc.

#### **Shell:**

A shell is special user program which based on interface to user to use operating system services. Shell program accept human readable commands from user and convert them into something which kernel can understand. It is a command language interpreter that execute commands read from input devices such as from files or keyboards. The shell started when the user log in or start the terminal program. [9]

Shell is broadly classified into two categories –

- Command Line Shell
- **•** Graphical shell

| <b>D</b> © overide@Atul-HP: ~                                                           |                                                           |              |               |                                 |                    |
|-----------------------------------------------------------------------------------------|-----------------------------------------------------------|--------------|---------------|---------------------------------|--------------------|
| overide@Atul-HP:~\$ ls -l                                                               |                                                           |              |               |                                 |                    |
| total 212<br>drwxrwxr-x                                                                 | 5 overide overide                                         |              |               | 4096 May 19 03:45 acadenv       |                    |
| drwxrwxr-x 4 overide overide                                                            |                                                           |              |               | 4096 May 27 18:20 acadview demo |                    |
| drwxrwxr-x 12 overide overide                                                           | 4096 May                                                  |              |               | 3 15:14 anaconda3               |                    |
| drwxr-xr-x 6 overide overide                                                            |                                                           |              |               | 4096 May 31 16:49 Desktop       |                    |
| drwxr-xr-x 2 overide overide                                                            | 4096 Oct 21                                               |              |               | 2016 Documents                  |                    |
| drwxr-xr-x<br>-rw-r--r-- 1 overide overide                                              | 7 overide overide 40960 Jun 1 13:09 Downloads<br>8980 Aug | 8            |               | 2016 examples.desktop           |                    |
| -rw-rw-r-- 1 overide overide 45005 May 28 01:40 hs err pid1971.log                      |                                                           |              |               |                                 |                    |
| rw-rw-r-- 1 overide overide 45147 Jun                                                   |                                                           |              |               | 1 03:24 hs err pid2006.log      |                    |
| 2 overide overide<br>drwxr-xr-x                                                         | 4096 Mar                                                  |              | 2 18:22 Music |                                 |                    |
| drwxrwxr-x 21 overide overide                                                           | 4096 Dec 25 00:13 Mydata                                  |              |               |                                 |                    |
| drwxrwxr-x 2 overide overide                                                            | 4096 Sep 20                                               |              |               | 2016 newbin                     |                    |
| drwxrwxr-x 5 overide overide<br>drwxr-xr-x 4 overide overide 4096 May 31 20:46 Pictures |                                                           |              |               | 4096 Dec 20 22:44 nltk_data     |                    |
| drwxr-xr-x<br>2 overide overide                                                         | 4096 Aug                                                  | 8            |               | 2016 Public                     |                    |
| drwxrwxr-x                                                                              | 2 overide overide                                         |              |               | 4096 May 31 19:49 scripts       |                    |
| drwxr-xr-x 2 overide overide 4096 Aug                                                   |                                                           | $^{\circ}$ 8 |               | 2016 Templates                  |                    |
| drwxrwxr-x                                                                              | 2 overide overide<br>4096 Feb 14 11:22 test               |              |               |                                 |                    |
| drwxr-xr-x                                                                              | 2 overide overide<br>4096 Mar 11 13:27 Videos             |              |               |                                 |                    |
| drwxrwxr-x<br>overide@Atul-HP:~\$                                                       | 2 overide overide 4096 Sep 1 2016 xdm-helper              |              |               |                                 |                    |
|                                                                                         |                                                           |              |               |                                 |                    |
|                                                                                         |                                                           |              |               |                                 |                    |
|                                                                                         |                                                           |              |               |                                 |                    |
|                                                                                         |                                                           |              |               |                                 |                    |
| <b>afg</b>                                                                              |                                                           |              |               |                                 |                    |
|                                                                                         |                                                           |              |               |                                 |                    |
| <b>A</b> Home                                                                           | Desktop <b>qfq</b> docs                                   |              |               |                                 | $\alpha$<br>H<br>H |
|                                                                                         |                                                           |              |               |                                 |                    |
|                                                                                         |                                                           |              |               |                                 |                    |
| Recent<br>⊘                                                                             |                                                           |              |               |                                 |                    |
|                                                                                         |                                                           |              |               |                                 |                    |
| A Home                                                                                  |                                                           |              |               |                                 |                    |
|                                                                                         | docs                                                      |              |               | knearest.py                     | longest even       |
| <b>Desktop</b>                                                                          |                                                           |              |               |                                 | length sum.py      |
|                                                                                         |                                                           |              |               |                                 |                    |
| Documents                                                                               |                                                           |              |               |                                 |                    |
|                                                                                         |                                                           |              |               |                                 |                    |
| Downloads                                                                               |                                                           |              |               |                                 |                    |
|                                                                                         |                                                           |              |               |                                 |                    |
| $\Box$ Music                                                                            | max loot.py                                               |              |               | min offerings.py                | pattern.py         |
|                                                                                         |                                                           |              |               |                                 |                    |
| Pictures                                                                                |                                                           |              |               |                                 |                    |
|                                                                                         |                                                           |              |               |                                 |                    |
| <b>N</b> Videos                                                                         |                                                           |              |               |                                 |                    |
|                                                                                         | quick hull.py                                             |              |               | sumtree.pv                      |                    |
| <b>Trash</b>                                                                            |                                                           |              |               |                                 |                    |

Figure 3.4.3.1: Command Line Shell and Graphic Shell

#### **3.4.4 How to break Root password in Linux OS:**

In VMware we have to do at first

press ctrl alt delete or restart the system >space press > e >kernel /vmlinuz select>e>space 1>enter >b>passwd>new password input>retype password> init 6>login root user with new password then apply.

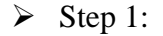

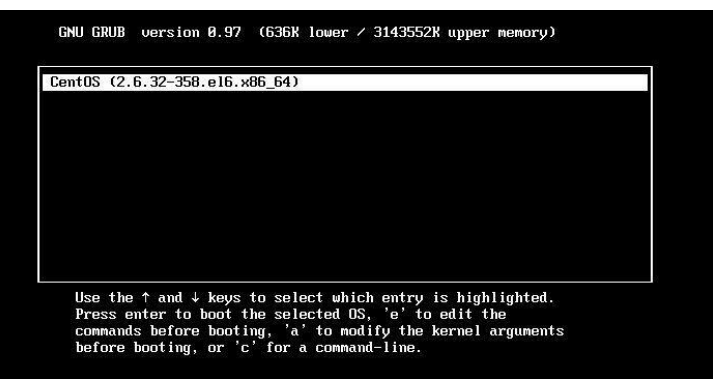

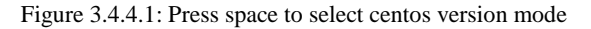

 $\triangleright$  Step 2:

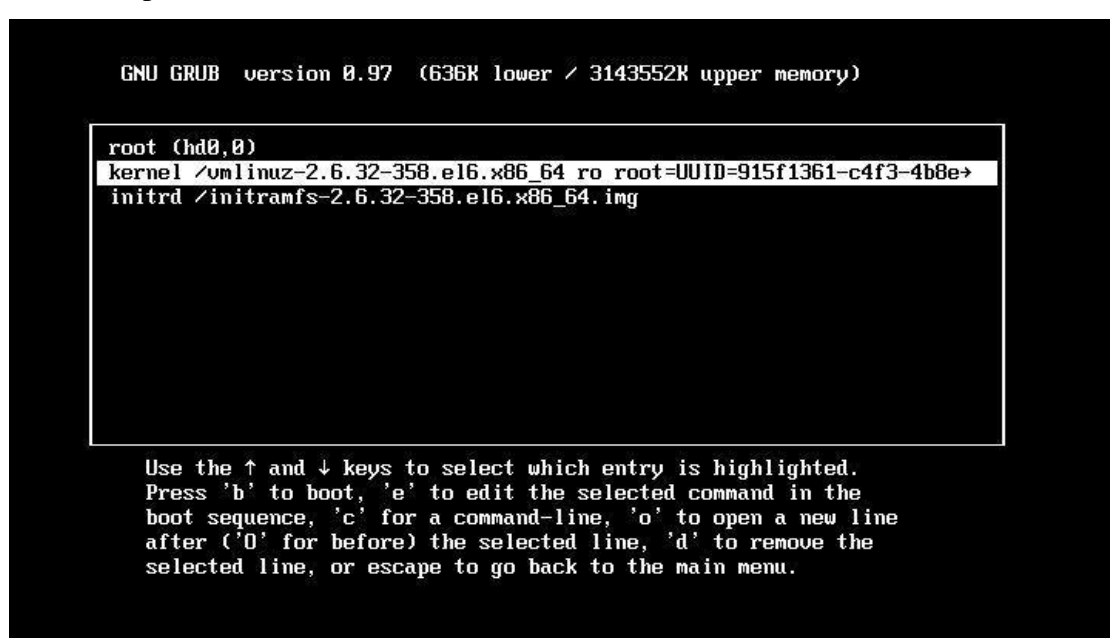

Figure 3.4.4.2: Select Kernel mode

```
Telling INIT to go to single user mode.<br>init: rc main process (1229) killed by TERM signal
Iroot@localhost /1# root
bash: root: command not found
[root@localhost /]# passwd
Changing password for user root.
New password:
BAD PASSWORD: it does not contain enough DIFFERENT characters
BAD PASSWORD: is too simple
Retype new password:
passwd: all authentication tokens updated successfully.
\frac{1}{2} root@localhost \angle1# _
```
Figure 3.4.4.3: Password Configuration

#### **3.4.5 Static IP Routing Configuration with Linux:**

For Static IP routing, at first configure IP Address, Network and Gate Way By # vim ifcfg-eth0 and follow my image instruction. [10]

#### $\triangleright$  Step 1:

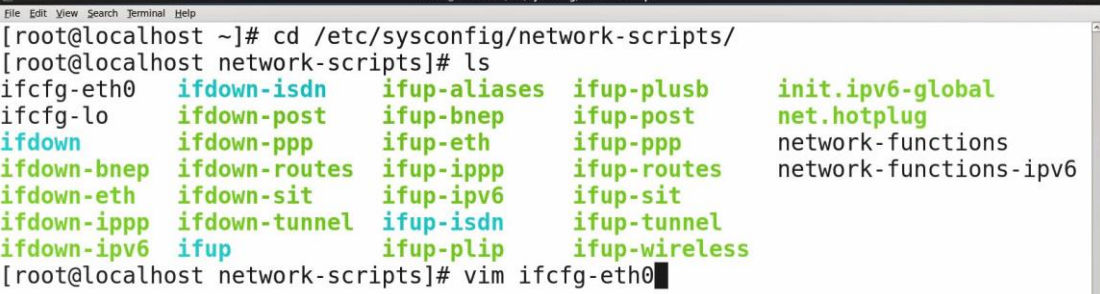

Eile Edit View Search Terminal Help DFVTCF=eth0 HWADDR=00:0C:29:D1:AC:1F TYPE=Ethernet UUID=fdf57d75-46e8-491c-9328-798e5a91b6b4 ONBOOT=yes NM CONTROLLED=ves BOOTPROTO=static IPADDR=192.168.50.35 NETMASK=255.255.255.0 GATWAY=192.168.50.1

Figure 3.4.5.1: IP Configuration Static

 $\triangleright$  Step 2:

DNS server configuration by pressing **# vim /etc/resolv.conf** and assign DNS name server

```
n@localhost:/etc/sysconfig/network-script
File Edit View Search Terminal Help
[root@localhost ~]# cd /etc/sysconfig/network-scripts/
[root@localhost network-scripts]# ls
ifcfg-eth0
            ifdown-isdn
                           ifup-aliases ifup-plusb
                                                           init.ipv6-global
                                           ifup-post
ifcfg-lo
             ifdown-post
                             ifup-bnep
                                                           net.hotplug
                                           ifup-ppp
                                                           network-functions
             ifdown-ppp
                             ifup-eth
ifdown
ifdown-bnep ifdown-routes ifup-ippp
                                           ifup-routes
                                                           network-functions-ipv6
                                           ifup-sit
ifdown-eth
             ifdown-sit
                             ifup-ipv6
ifdown-ippp ifdown-tunnel ifup-isdn
                                           ifup-tunnel
ifdown-ipv6 ifup
                             ifup-plip
                                           ifup-wireless
[root@localhost network-scripts]# vim ifcfg-eth0
[root@localhost network-scripts]# vim ifcfg-eth0
[root@localhost network-scripts]# vim /etc/sysconfig/network-scripts/ifcfg-eth0
[root@localhost network-scripts]# vim /etc/resolv.conf
```

```
# Generated by NetworkManager
# No nameservers found; try putting DNS servers into your
# ifcfg files in /etc/sysconfig/network-scripts like so:
# DNS1=xxx.xxx.xxx.xxx
# DNS2=xxx.xxx.xxx.xxx
# DOMAIN=lab.foo.com bar.foo.co
nameserver 8.8.8.8
nameserver 8.8.4.4
```
Figure 3.4.5.2: DNS Name server Configuration

```
➢ Step 3:
```
r<br>File Edit View Search Termi

| File Edit View Search Terminal Help                              |  |
|------------------------------------------------------------------|--|
| Starting NetworkManager daemon:<br>0K                            |  |
| [root@localhost network-scripts]# service NetworkManager restart |  |
| Stopping NetworkManager daemon:<br>0K                            |  |
| Setting network parameters<br>0K                                 |  |
| Starting NetworkManager daemon:<br>0K                            |  |
| [root@localhost network-scripts]# service NetworkManager restart |  |
| Stopping NetworkManager daemon:<br>0K                            |  |
| Setting network parameters<br>0K                                 |  |
| Starting NetworkManager daemon:<br>0K                            |  |
| [root@localhost network-scripts]# service NetworkManager stop    |  |
| Stopping NetworkManager daemon:<br>0K                            |  |
| [root@localhost network-scripts]# chkconfig NetworkManager off   |  |
| [root@localhost network-scripts]#                                |  |
| [root@localhost network-scripts]#                                |  |
| [root@localhost network-scripts]#                                |  |
| [root@localhost network-scripts]#                                |  |
| [root@localhost network-scripts]# service NetworkManager status  |  |
| NetworkManager is stopped                                        |  |
| [root@localhost network-scripts]# service network restart        |  |
| Shutting down interface eth0:<br>0K                              |  |
| Shutting down loopback interface:<br>0K                          |  |
| Bringing up loopback interface:<br>0K                            |  |
| Bringing up interface eth0:<br>0K                                |  |

Figure 3.4.5.3: Service Network Restart

➢ Step 4:

When all configuration is complete then ping the IP **# ping 192.168.50.1**

| Willson@iocalnost:/etc/sysconng/network-scripts              |           | $ \Box$ $\times$ |
|--------------------------------------------------------------|-----------|------------------|
| File Edit View Search Terminal Help                          |           |                  |
| Bringing up loopback interface:                              | 0K        |                  |
| Bringing up interface eth0:                                  | OK        |                  |
| [root@localhost network-scripts]# vim /etc/resolv.conf       |           |                  |
| [root@localhost network-scripts]# service network restart    |           |                  |
| Shutting down interface eth0:                                | 0K        |                  |
| Shutting down loopback interface:                            | 0K        |                  |
| Bringing up loopback interface:                              | <b>OK</b> |                  |
| Bringing up interface eth0:                                  | 0K        |                  |
| [root@localhost network-scripts]# vim /etc/resolv.conf       |           |                  |
| [root@localhost network-scripts]# vim /etc/resolv.conf       |           |                  |
| [root@localhost network-scripts]# ping 192.168.50.1          |           |                  |
| PING 192.168.50.1 (192.168.50.1) 56(84) bytes of data.       |           |                  |
| 64 bytes from 192.168.50.1: icmp seq=1 ttl=64 time=19.2 ms   |           |                  |
| 64 bytes from 192.168.50.1: icmp seq=2 ttl=64 time=1.62 ms   |           |                  |
| 64 bytes from 192.168.50.1: icmp seq=3 ttl=64 time=0.978 ms  |           |                  |
| 64 bytes from 192.168.50.1: icmp seq=4 ttl=64 time=1.79 ms   |           |                  |
| 64 bytes from 192.168.50.1: icmp seq=5 ttl=64 time=2.91 ms   |           |                  |
| 64 bytes from 192.168.50.1: icmp seq=6 ttl=64 time=2.98 ms   |           |                  |
| 64 bytes from 192.168.50.1: icmp seq=7 ttl=64 time=2.25 ms   |           |                  |
| 64 bytes from 192.168.50.1: icmp seq=8 ttl=64 time=1.34 ms   |           |                  |
| 64 bytes from 192.168.50.1: icmp seq=9 ttl=64 time=2.04 ms   |           |                  |
| 64 bytes from 192.168.50.1: icmp seq=10 ttl=64 time=0.925 ms |           |                  |
| 64 bytes from 192.168.50.1: icmp seq=11 ttl=64 time=2.93 ms  |           |                  |
|                                                              |           |                  |

Figure 3.4.5.4: IP Ping of Static Routing

#### **CHAPTER 4**

### **Conclusion and Future Career & Scope**

#### **4.1 Conclusion and Discussion:**

In short of my internship project I will learn about configuring network by MikroTik and Linux platform and how to make and configure network. I will also learn and complete understanding about IP Classes. Main learning of this project was how to configure ISP link, bandwidth Control in different ways, bridge mode configuration, Firewall and NAT Configuration, Network Security, Linux installation, Run level of Linux, Linux server administration. All of the instruction helps and improved me to increase build my job aims and career skillful. That's why now I can create ISP based setup and administration on the Linux platform and provide entry-level work and support. This project is completely hand course and provides information and aptitudes which will introduce me to a Linux server for informative, informative and basic system administration. Along with improving the most recent forms and server security, we always see the reconstruction and role of the programming department. The MikroTik and Linux operating system provide us a comprehensive introduction of steady, reliable and successful administration. The Linux system provide us almost all system administrators, Web server pioneer, SS, Telnet, DNS, FTP, mail server and so one. Now, today most of the organizations are highly dependent on their work on the network thought Internet. Therefor a proper network design is very important think of an organization, without this it is not possible to manage all network support.

#### **4.2 Future Career & Scope:**

In real life finding a job can be a big challenge of anyone of our country, especially if we have no experience. That's why I choose internship, because it can help me to improve my career opportunity into an experience. So, this internship provides me to find scope in future life:

- ➢ Work in ISP based platform.
- ➢ Work at as an IT manager of a company.
- ➢ Work at as a Network Engineer.
- $\triangleright$  Work at as a technical support and security manager.

#### **Reference**

[1] About Daffodil International University, available at <[<https://daffodilvarsity.edu.bd/>](https://daffodilvarsity.edu.bd/)>, access on 02 October 2018, 9.46PM.

[2] About Daffodil online limited (DOL), available at <[<https://www.daffodilnet.com/#about/>](https://www.daffodilnet.com/#about/)>, access on 02 October 2018, 10.00PM.

[3] About IP, available at <[<https://www.techopedia.com/definition/2435/internet-protocol-address-ip](https://www.techopedia.com/definition/2435/internet-protocol-address-ip-address/)[address/>](https://www.techopedia.com/definition/2435/internet-protocol-address-ip-address/)> access on 06 October 2018, 9.36AM.

[4] Concepts of MikroTik, available at <[<https://mikrotik.com/aboutus/>](https://mikrotik.com/aboutus/)>, access on 06 October 2018, 12.17PM.

[5] MikroTik Configuration Rules, available at << https://systemzone.net/mikrotik-router-basic[configuration-using-winbox/>](https://systemzone.net/mikrotik-router-basic-configuration-using-winbox/)>, access on 07 October 2018, 1.02PM.

[6] Manual of MikroTik, available at <[<https://wiki.mikrotik.com/wiki/Manual:Initial\\_Configuration/>](https://wiki.mikrotik.com/wiki/Manual:Initial_Configuration/)>, access on 07 October 2018, 3.43PM.

[7] Concepts of Linux, available at << https://www.tutorialspoint.com/unix/>>, access on 13 October 2018, 10.46AM.

[8] Linux installation guide, available at <[<https://www.tecmint.com/centos-6-10-installation-guide/>](https://www.tecmint.com/centos-6-10-installation-guide/)>, access on 19 October 2018, 11.15PM.

[9] Introduction to Linux Kernel and Shell, available at <[<https://www.geeksforgeeks.org/introduction](https://www.geeksforgeeks.org/introduction-linux-shell-shell-scripting/)[linux-shell-shell-scripting/>](https://www.geeksforgeeks.org/introduction-linux-shell-shell-scripting/)>, access on 02 November 2018, 12.15AM.

[10] Linux server administration = Static IP Routing, available at << https://en.wikiversity.org/wiki/Linux\_server\_administration/>>, access on 05 November 2018, 10.39PM.

### **APPENDICES**

### **Appendix: Company Information**

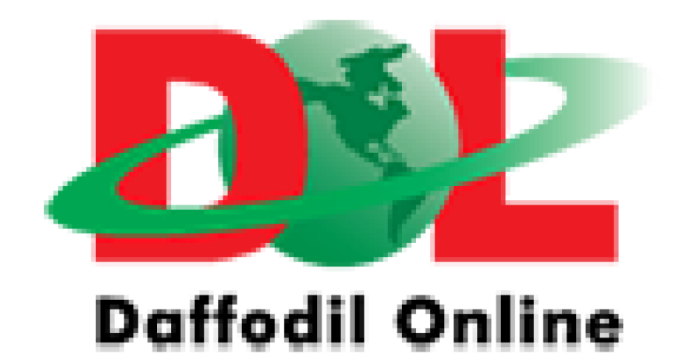

### **Head Office**

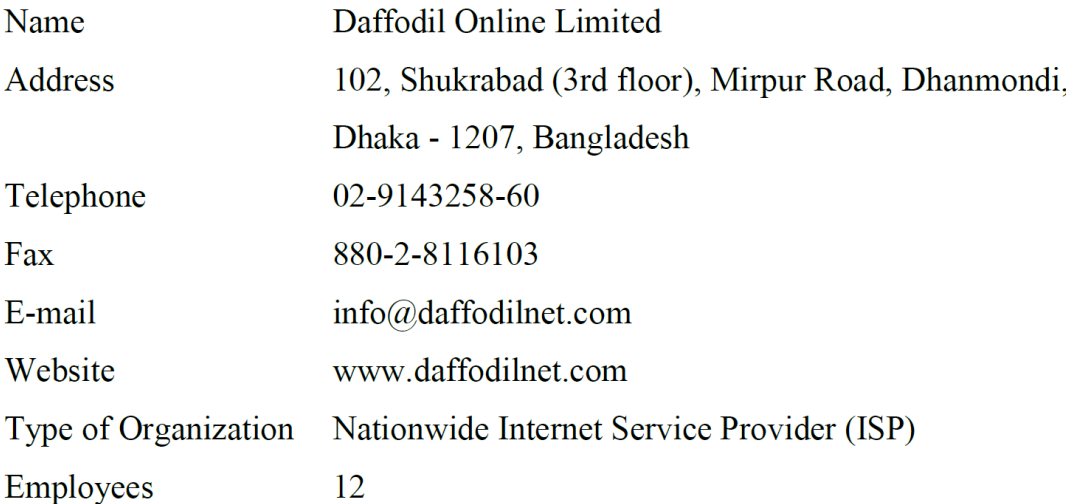

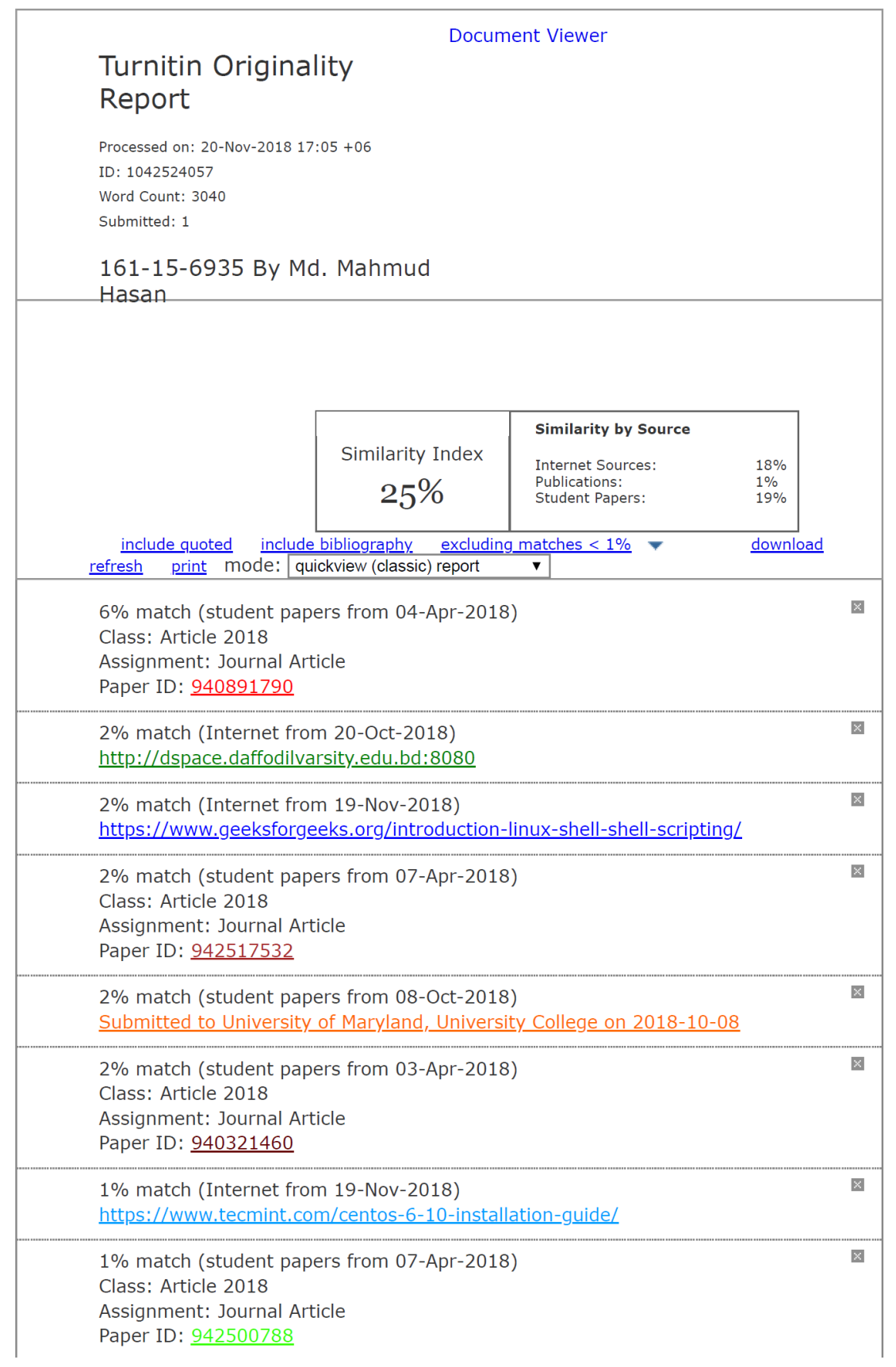